# Guida all'uso Dell E5515H

N. modello: E5515H Modello di conformità: E5515Hc

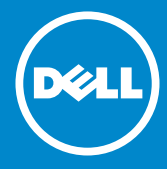

- NOTA: Una NOTA segnala informazioni importanti che aiutano a  $\mathscr U$ fare un migliore utilizzo del proprio monitor.
- $\bigwedge$ ATTENZIONE: La dicitura ATTENZIONE indica potenziali danni all'hardware o la perdita dei dati se non si osservano le istruzioni.
- AVVISO: La dicitura AVVISO indica potenziali danni materiali, lesioni  $\wedge$ personali o morte.

#### © 2015–2016 Dell Inc. Tutti i diritti riservati.

Le informazioni di questo documento sono soggette a cambiamenti senza preavviso. È severamente vietata la riproduzione di questi contenuti, con qualsiasi strumento, senza l'autorizzazione scritta di Dell Inc.

Marchi usati in questo documento: *Dell* e il logo *DELL* sono marchi di Dell Inc. Microsoft e Windows sono marchi o marchi registrati di Microsoft Corporation negli Stati Uniti e/o in altri paesi.

Altri marchi di fabbrica e nomi commerciali possono essere utilizzati in questo documento in riferimento alle aziende che rivendicano il marchio e alle denominazioni commerciali o in riferimento ai prodotti stessi. Dell Inc. nega ogni interesse di proprietà in marchi e nomi diversi dal proprio.

2016 – 07 Rev. A05

# **Indice**

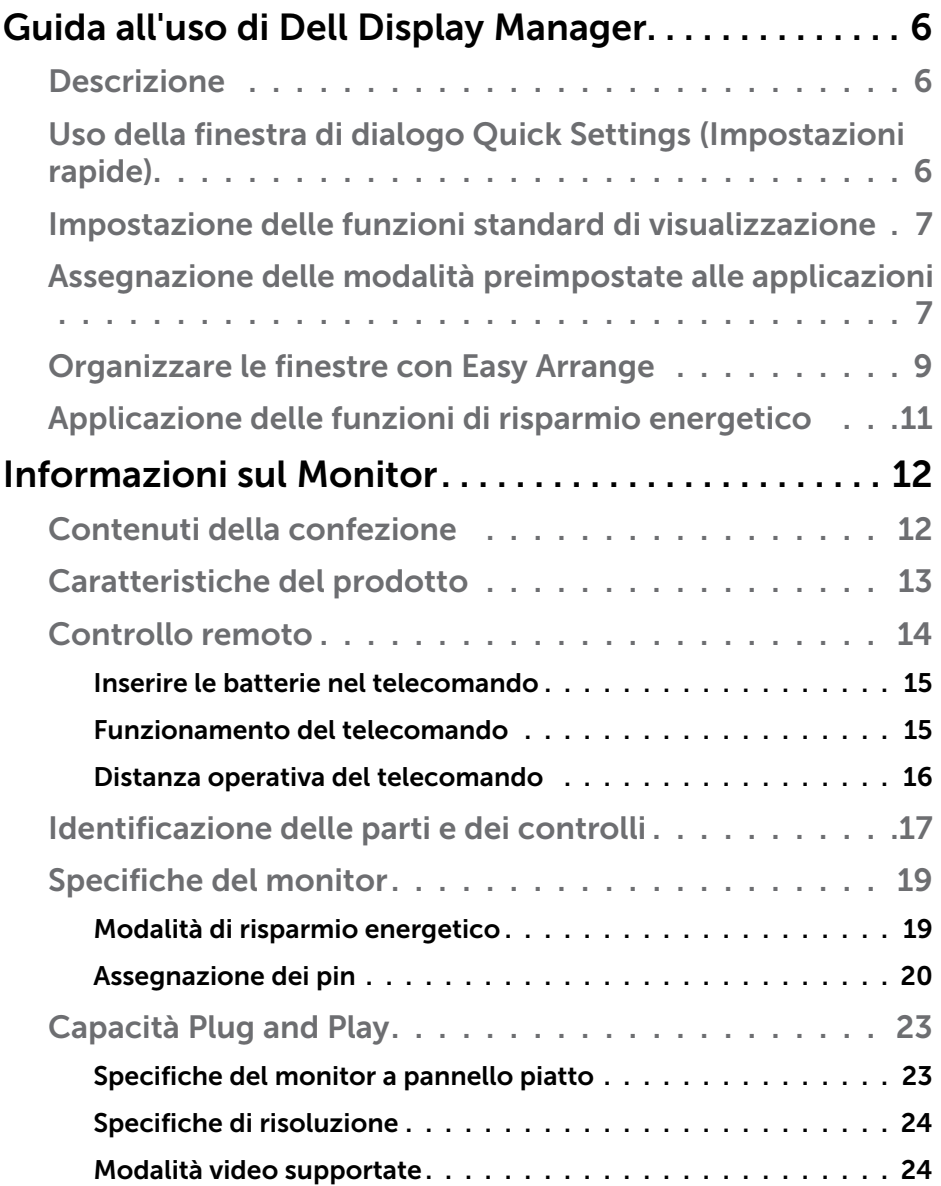

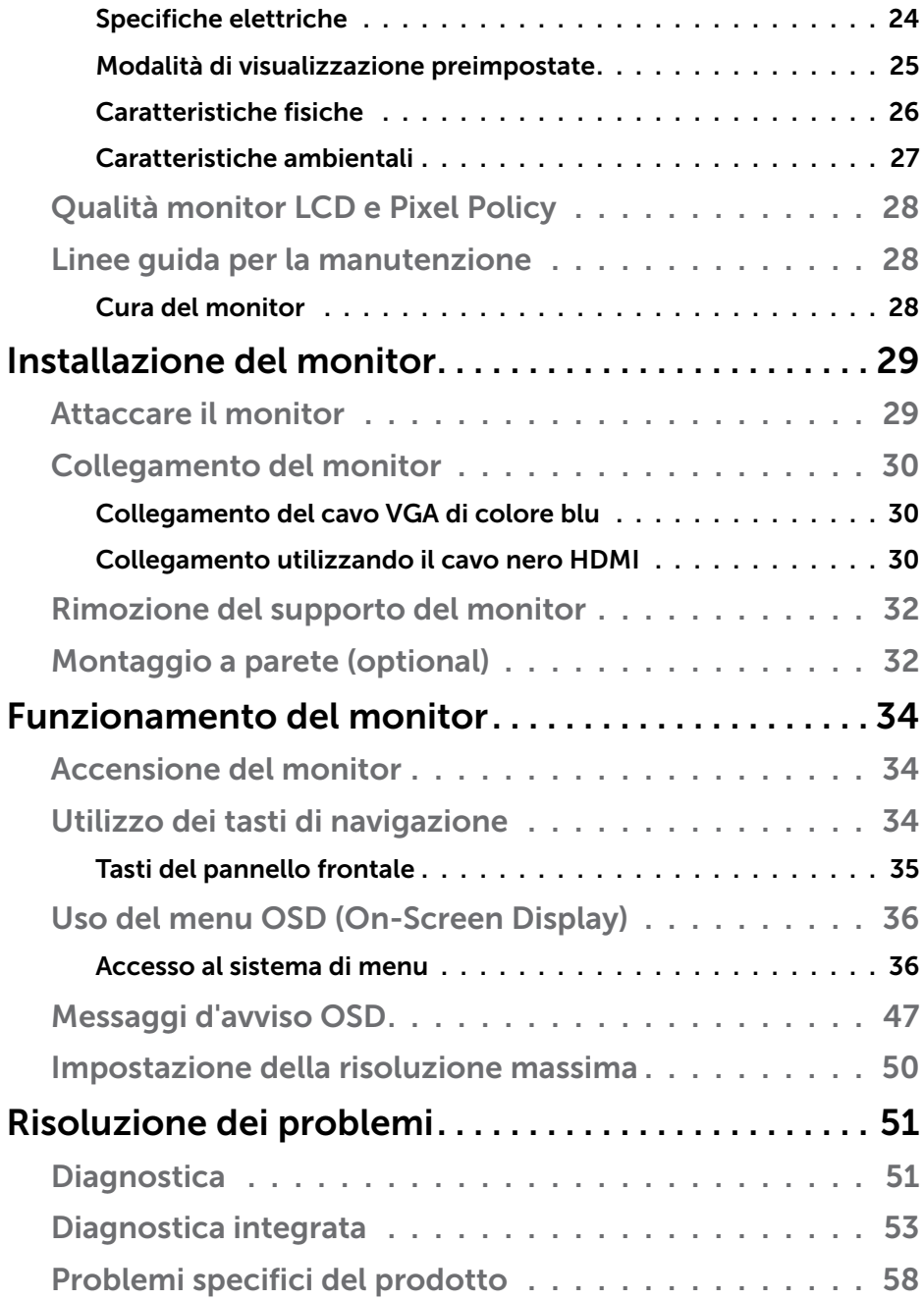

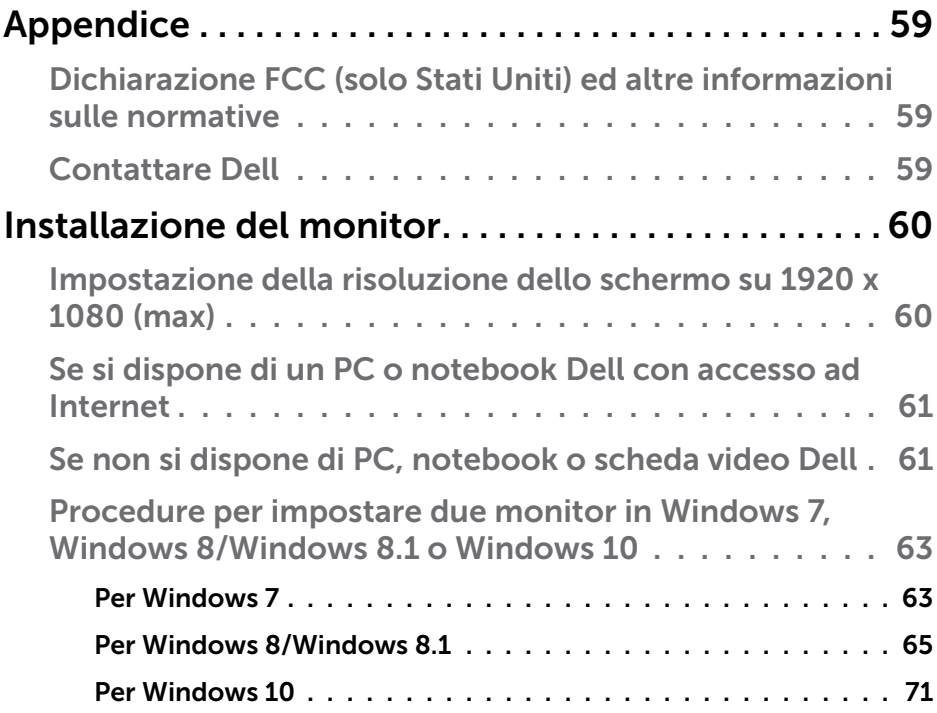

# <span id="page-5-0"></span>Guida all'uso di Dell Display Manager

## **Descrizione**

Dell Display Manager è un'applicazione Windows usata per gestire un monitor o un gruppo di monitor. Su modelli selezionati Dell, permette la regolazione manuale dell'immagine visualizzata, l'assegnazione delle impostazioni automatiche, il risparmio energetico, la rotazione delle immagini ed altre funzioni. Una volta installato, Dell Display Manager si esegue ogni volta che si avvia il sistema e presenta un'icona nella barra di notifica. Le informazioni sui monitor collegati al sistema sono sempre disponibili quando si passa sopra l'icona nella barra di notifica.

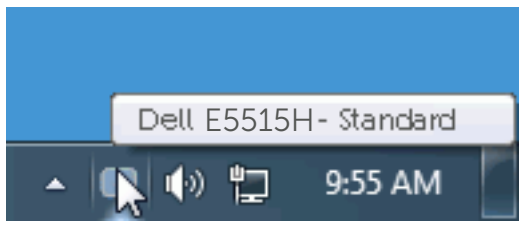

# Uso della finestra di dialogo Quick Settings (Impostazioni rapide)

Facendo clic sull'icona di Dell Display Manager nella barra delle applicazioni si apre la finestra di dialogo Quick Settings (Impostazioni rapide). Quando al sistema è collegato più di un modello Dell supportato, può essere selezionato un monitor specifico di destinazione usando il menu fornito. La finestra di dialogo Quick Settings (Impostazioni rapide) permette la comoda regolazione dei valori di Brightness (Luminosità) e Contrast (Contrasto) del monitor; è possibile selezionare manualmente le modalità preimpostate o impostarle su Auto Mode (Modalità Automatica); la risoluzione del sistema può essere modificata.

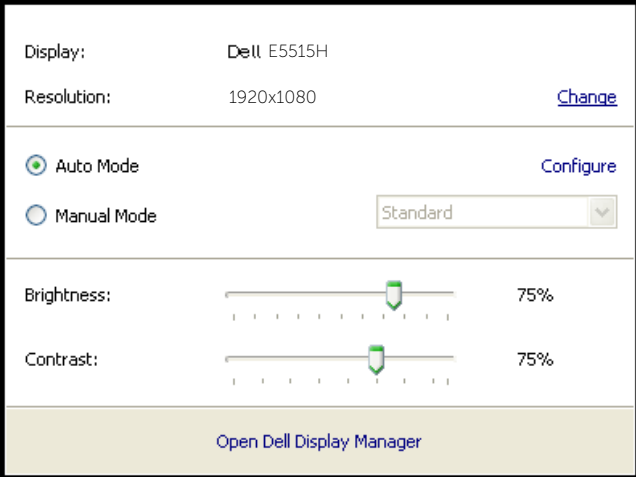

<span id="page-6-0"></span>La finestra di dialogo Quick Settings (Impostazioni rapide) fornisce anche l'accesso all'interfaccia avanzata di Dell Display Manager, che è usata per regolare le funzioni di Basic (Standard), configurare Auto Mode (Modalità Automatica) ed accedere ad altre funzioni.

## Impostazione delle funzioni standard di visualizzazione

È possibile applicare manualmente una modalità preimpostata per il monitor selezionato usando la scheda Basic (Standard). In alternativa, può essere attivato Auto Mode (Modalità Automatica). Auto Mode (Modalità Automatica) consente di applicare automaticamente le modalità preimpostate pre-assegnate quando determinate applicazioni sono attive sul monitor. Un messaggio su schermo visualizza temporaneamente la modalità preimpostata attuale ogni volta che la modalità cambia.

Anche i valori di Brightness (Luminosità) e Contrast (Contrasto) selezionati del monitor possono essere regolati direttamente dalla scheda Basic (Standard).

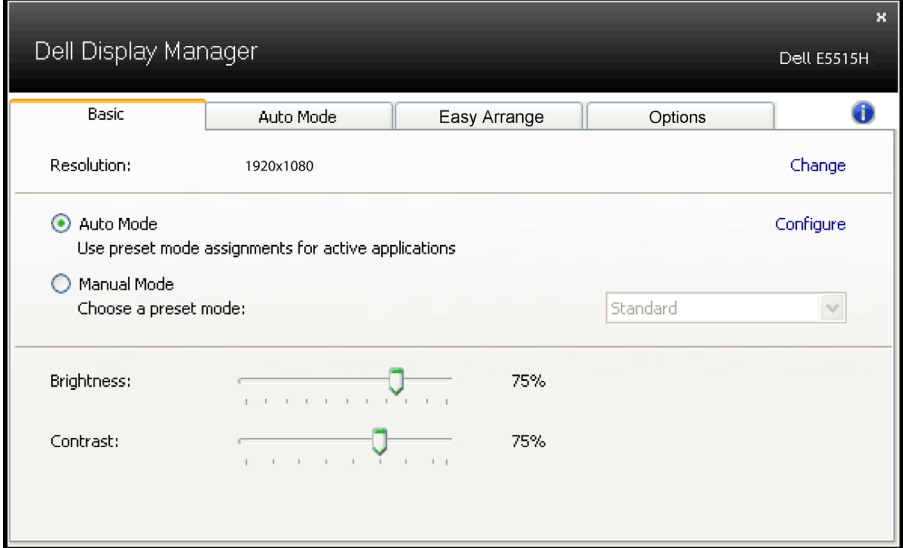

## Assegnazione delle modalità preimpostate alle applicazioni

La scheda Auto Mode (Modalità Automatica) consente di associare una modalità preimpostata ad un'applicazione specifica ed applicarla automaticamente. Quando si attiva Auto Mode (Modalità Automatica), Dell Display Manager passa automaticamente alla modalità preimpostata corrispondente quando si attiva l'applicazione associata. La modalità preimpostata assegnata ad una particolare applicazione può essere la stessa su ciascun monitor collegato oppure può variare da un monitor all'altro.

Dell Display Manager è pre-configurato per molte applicazioni comuni. Per aggiungere una nuova applicazione all'elenco assegnazioni, trascinare l'applicazione dal desktop, dal menu Start di Windows o altro sull'elenco attuale.

NOTA: Le assegnazioni Preset Mode (Modalità Preimpostata) destinate a file batch, script e caricatori, nonché a file non eseguibili come gli archivi zip o i file compressi non sono supportate e non saranno efficaci.

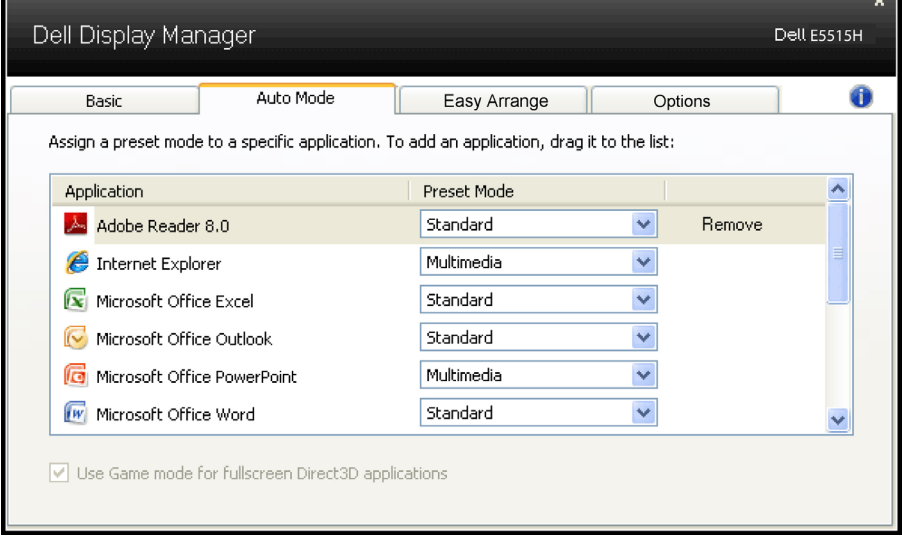

# <span id="page-8-0"></span>Organizzare le finestre con Easy Arrange

Alcuni modelli Dell sono dotati della funzione Easy Arrange, che consente di organizzare il desktop del monitor selezionato con vari layout delle finestre predefiniti o personalizzati. Quando Easy Arrange è abilitato, le finestre possono essere facilmente riposizionate e ridimensionate automaticamente per riempire zone specifiche all'interno di un layout finestra.

Per iniziare ad usare Easy Arrange, scegliere un monitor di destinazione e selezionare uno dei layout predefiniti. Le zone di tale layout saranno visualizzate momentaneamente sul monitor. Successivamente, trascinare una finestra aperta attraverso il monitor. Mentre la finestra è trascinata, sarà visualizzato il layout finestra corrente ed una zona attiva sarà evidenziata come la finestra ci passa sopra. In qualsiasi momento, lasciare la finestra nella zona attiva che si ridimensionerà automaticamente a si riposizionerà per riempire quella zona.

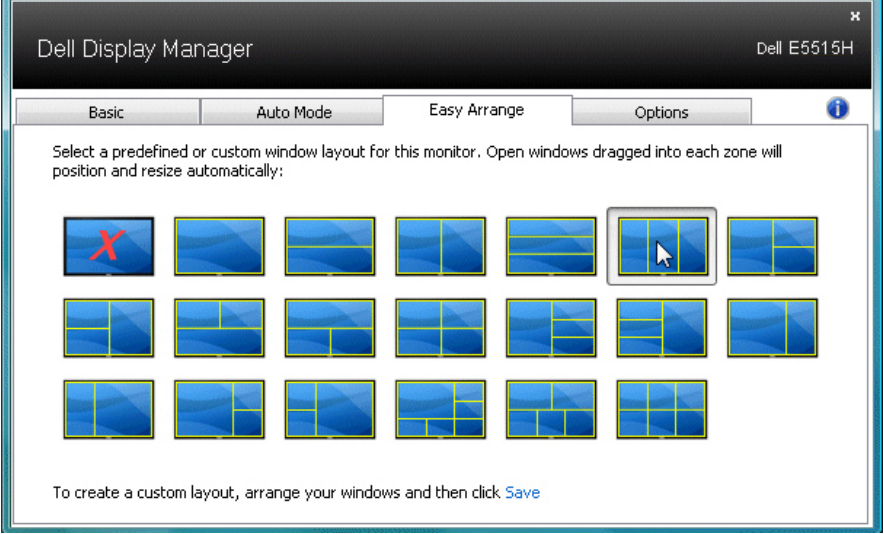

Per creare un layout finestra personalizzato, prima dimensionare e posizionare fino a 10 finestre sul desktop e poi fare clic sul collegamento Save (Salva) di Easy Arrange. Le dimensioni e la posizione delle finestre sono salvate come un layout personalizzato ed è creata l'icona layout personalizzato.

**NOTA:** L'applicazione che possiede ciascuna finestra non è salvata nel layout personalizzato. Sono salvate solo le dimensioni e la posizione delle finestre.

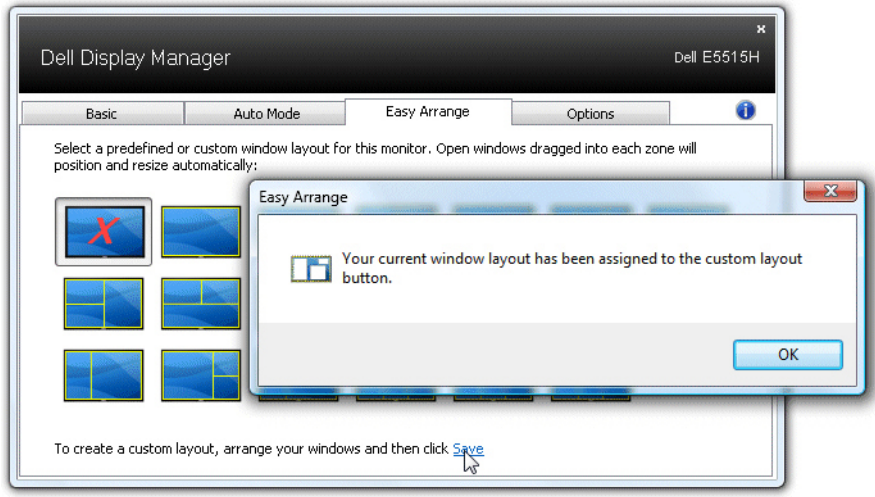

Per usare il layout personalizzato correntemente salvato, selezionare l'icona del layout personalizzato. Per salvare un nuovo layout finestra personalizzato, prima posizionare e dimensionare fino a 10 finestre sul desktop e poi fare clic sul collegamento Save (Salva) di Easy Arrange. Per eliminare il layout personalizzato correntemente salvato, chiudere tutte le finestre sul desktop e poi fare clic sul collegamento Save (Salva) di Easy Arrange.

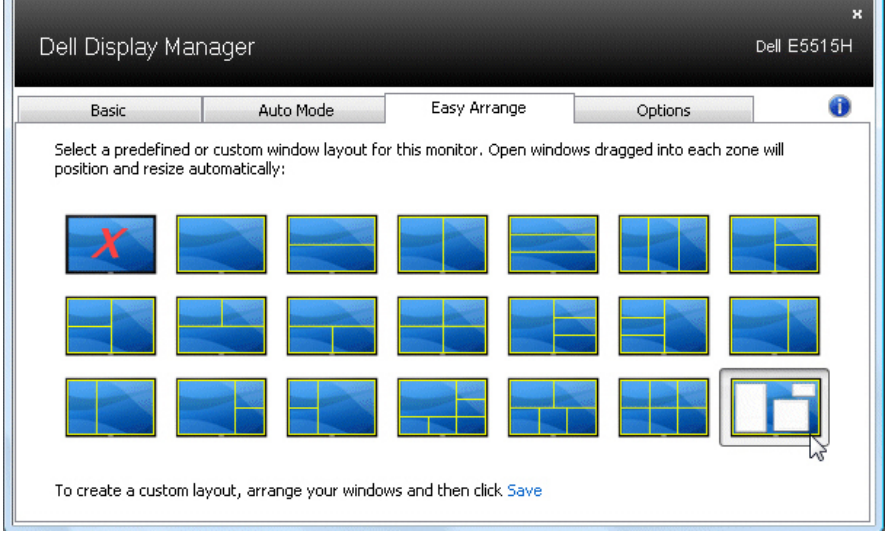

## <span id="page-10-0"></span>Applicazione delle funzioni di risparmio energetico

Sul modelli Dell supportati, sarà disponibile la scheda PowerNap che fornisce le opzioni di risparmio energetico. Quando si attiva lo screensaver, la luminosità del monitor può essere automaticamente impostata al livello minimo oppure il monitor entra in sospensione per ottenere un ulteriore risparmio energetico.

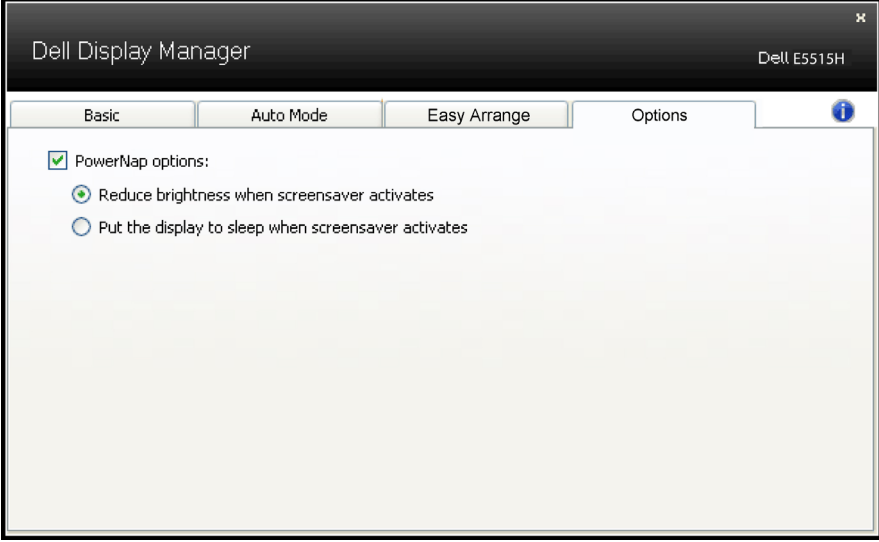

# <span id="page-11-0"></span>Informazioni sul Monitor

# Contenuti della confezione

Il monitor è inviato con tutti gli elementi mostrati di seguito. Assicurarsi di avere ricevuto tutti i componenti e mettersi in contato con Contattare [Dell](#page-58-1) se manca qualcosa.

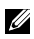

**NOTA:** Alcuni elementi potrebbero essere accessori optional e potrebbero non essere inviati insieme al monitor. Alcune funzioni o supporti potrebbero non essere disponibili in alcuni paesi.

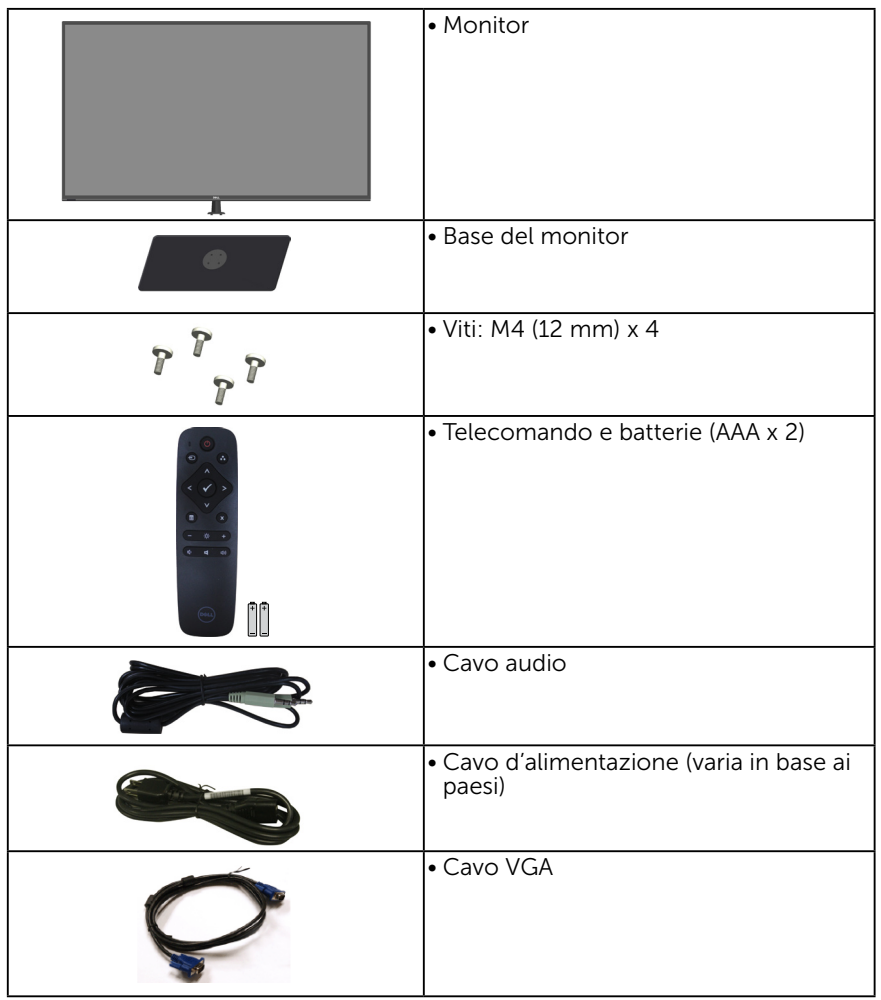

<span id="page-12-0"></span>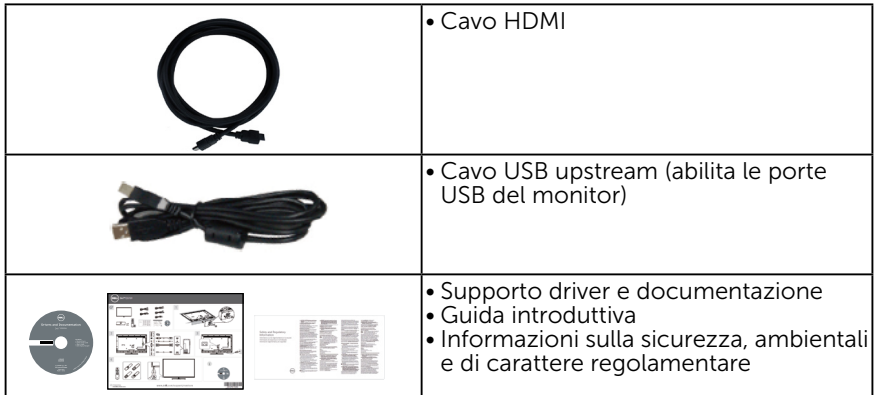

# Caratteristiche del prodotto

Il monitor a schermo piatto Dell E5515H è dotato di schermo LCD (Liquid Crystal Display) a matrice attiva, TFT (Thin-Film Transistor). Le caratteristiche del monitor includono:

- • E5515H: Area diagonale visibile 1386,84 mm (54,6 pollici), risoluzione 1920 x 1080, più supporto schermo intero per risoluzioni inferiori.
- • Illuminazione a LED.
- Piedistallo rimovibile e fori di montaggio VESA (Video Electronics Standards Association) 400 mm x 400 mm che consentono la flessibilità nelle soluzioni di montaggio.
- Capacità Plug and Play, se supportata dal sistema.
- • Connettività: VGA, HDMI x 2
- Menu di regolazione OSD per una facile impostazione ed ottimizzazione dello schermo.
- Supporto software e documentazione che include un file informativo (INF), il file ICM (Image Color Matching) e la documentazione del prodotto.
- Software Dell Display Manager (nel CD fornito in dotazione al monitor).
- Capacità Gestione risorse.
- Casse incorporate (5W) x 2
- Conformità RoHS.
- Il monitor è senza BFR/PVC (senza alogeni) esclusi i cavi esterni.
- • Vetro senza arsenico e mercurio, solo per il pannello.
- 0,5 W di potenza di standby quando è in modalità di sospensione.

# <span id="page-13-0"></span>Controllo remoto

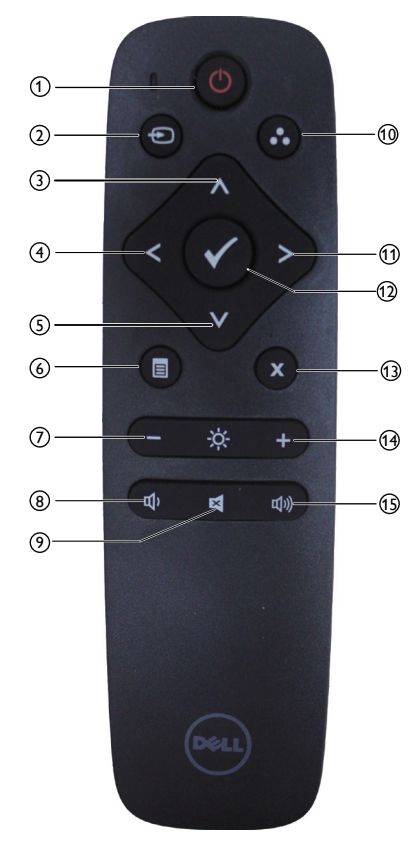

## $(1)$  Accensione/spegnimento

Accende e spegne questo monitor.

## $(2)$  Origine ingresso

Seleziona l'origine d'ingresso. Premere il tasto [<] o [>] per selezionare tra HDMI1, HDMI2 e VGA. Premere il tasto [v] per confermare ed uscire.

# $(3)$  Up (Su)

Premere per spostare verso l'alto la selezione nel menu OSD.

## $\left( \widehat{a}\right)$  Sinistra

Premere per spostare verso sinistra la selezione nel menu OSD.

## <sup>5</sup> Down (Giù)

Premere per spostare verso il basso la selezione nel menu OSD.

#### டு **Menu**

Premere per aprire il menu OSD.

#### $(7)$  Luminosità -

Premere per diminuire la luminosità.

## <sup>8</sup> Volume -

Premere per diminuire il volume.

## <sup>9</sup> MUTE

Per attivare/disattivare la funzione Mute.

#### <sup>10</sup> Preset Modes (Modalità Preimpostate) Visualizza le informazioni sulle modalità preimpostate.

## <sup>11</sup> Destra

Premere per spostare verso destra la selezione nel menu OSD.

#### $(12)$  OK

Conferma un inserimento o una selezione.

## $(13)$  Exit (Esci)

Premere per uscire dal Menu.

#### $(14)$  Luminosità +

Premere per aumentare la luminosità.

#### <sup>15</sup> Volume +

Premere per aumentare il volume.

#### <span id="page-14-0"></span>Inserire le batterie nel telecomando

Il telecomando è alimentato da due batterie AAA 1,5V.

Per installare o sostituire le batterie:

- 1. Premere e far scorrere il coperchio per aprirlo.
- **2.** Allineare le batterie in base alle indicazioni della polarità  $(+)$  e  $(-)$ riportate all'interno dello scomparto.
- 3. Rimettere il coperchio.

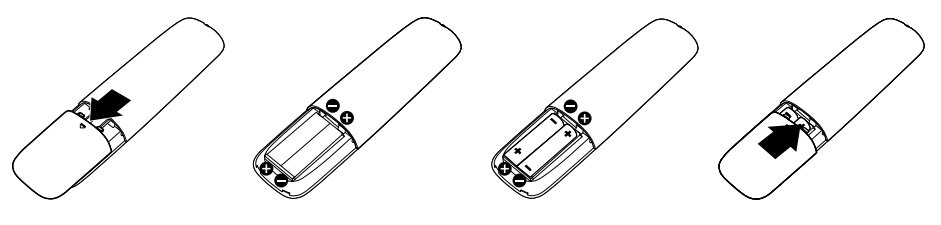

# A ATTENZIONE:

L'uso non corretto delle batterie può provocare perdite di elettroliti o esplosioni. Assicurarsi di osservare le istruzioni che seguono:

- Inserire le batterie "AAA" facendo corrisponderne i segni (+) e (-) di ciascuna batteria ai segni (+) e (-) dello scomparto batterie.
- Non mescolare batterie di tipo diverso.
- Non mescolare le batterie nuove con quelle usate. Diversamente si provoca una durata inferiore delle batterie e la perdita di elettroliti.
- • Rimuovere immediatamente le batterie usate per impedire la fuoruscita degli elettroliti nello scomparto batterie. Non toccare l'acido fuoriuscito dalle batterie perché causa lesioni alla pelle.

#### **ZA NOTA: Rimuovere le batterie se il telecomando non è usato per un** lungo periodo.

#### Funzionamento del telecomando

- Non sottoporre a forti impatti.
- Non consentire ad acqua o altri liquidi di essere versati sul telecomando. Se il telecomando si bagna, asciugarlo immediatamente.
- Evitare l'esposizione al calore o al vapore.
- Non aprire il telecomando per nessuna altra ragione che per l'installazione delle batterie.

#### <span id="page-15-0"></span>Distanza operativa del telecomando

Puntare la parte superiore del telecomando verso il sensore del monitor LCD mentre si premono i tasti.

Utilizzare il telecomando entro una distanza di circa 8 m dal sensore oppure con una angolazione orizzontale e verticale entro i 15° ad una distanza di circa 5,6 m.

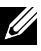

**XX NOTA:** Il telecomando potrebbe non funzionare correttamente quando il sensore sul display è esposto alla luce diretta del sole o altra forte illuminazione, oppure quando c'è un ostacolo nel percorso di trasmissione del segnale.

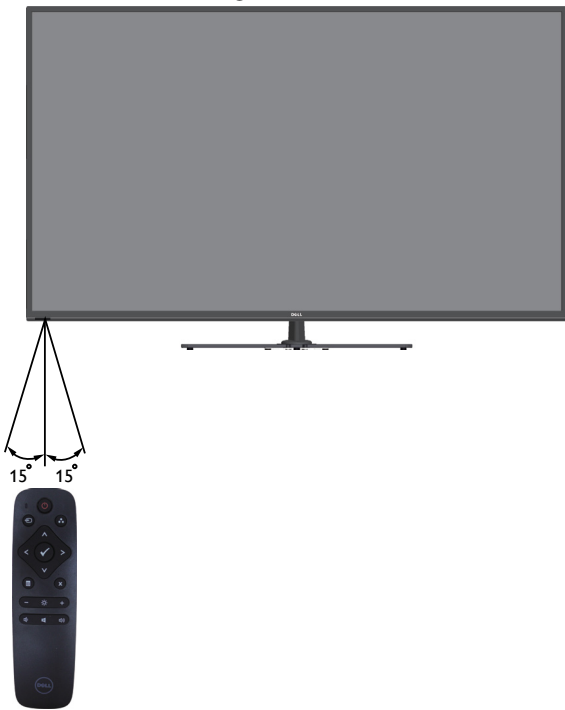

# <span id="page-16-0"></span>Identificazione delle parti e dei controlli

## Veduta frontale

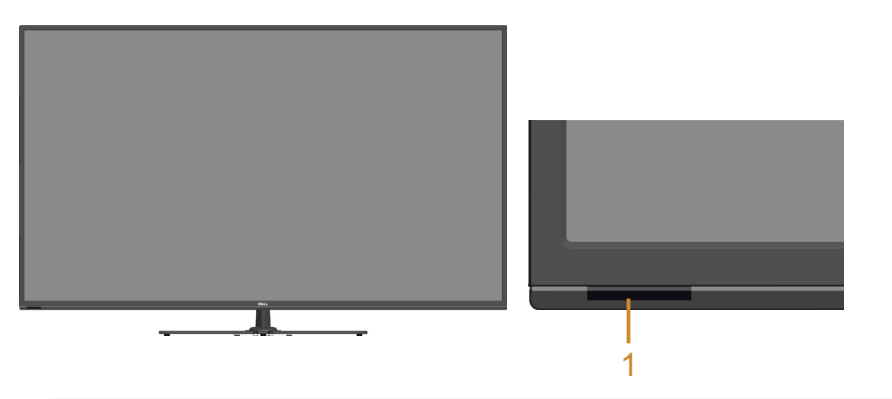

1 Sensore IR (con indicatore LED)

## Veduta posteriore

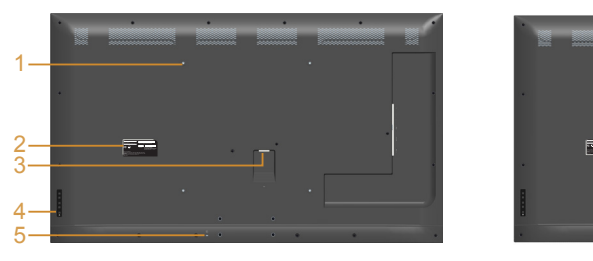

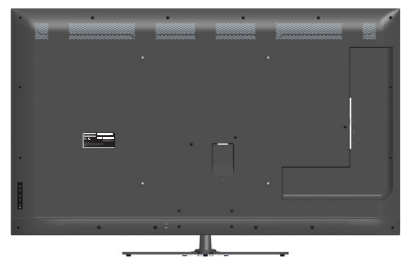

Veduta posteriore con supporto del monitor

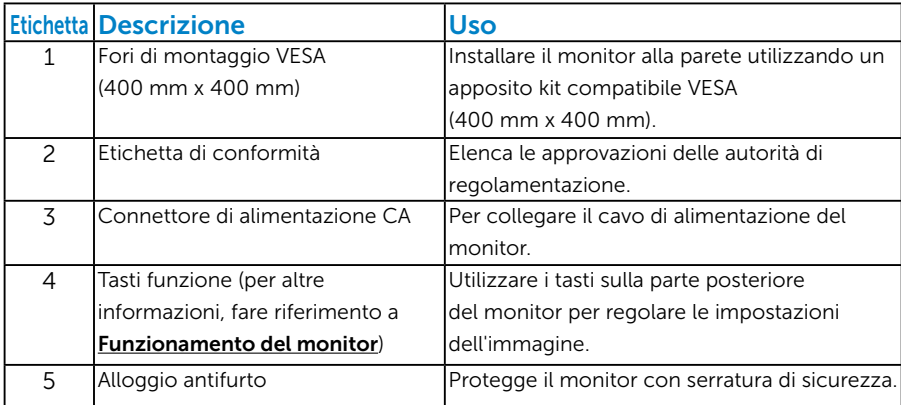

## Veduta laterale

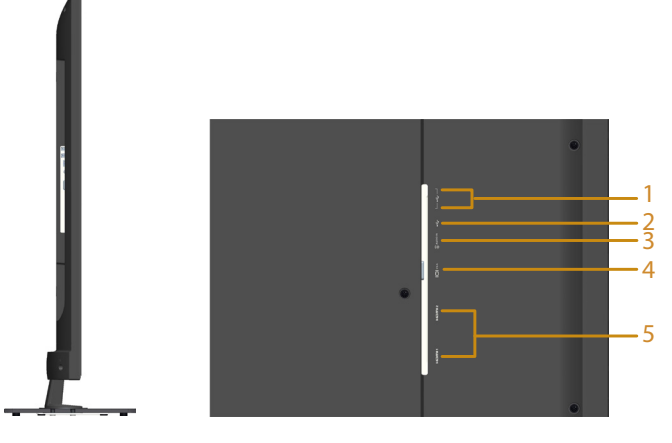

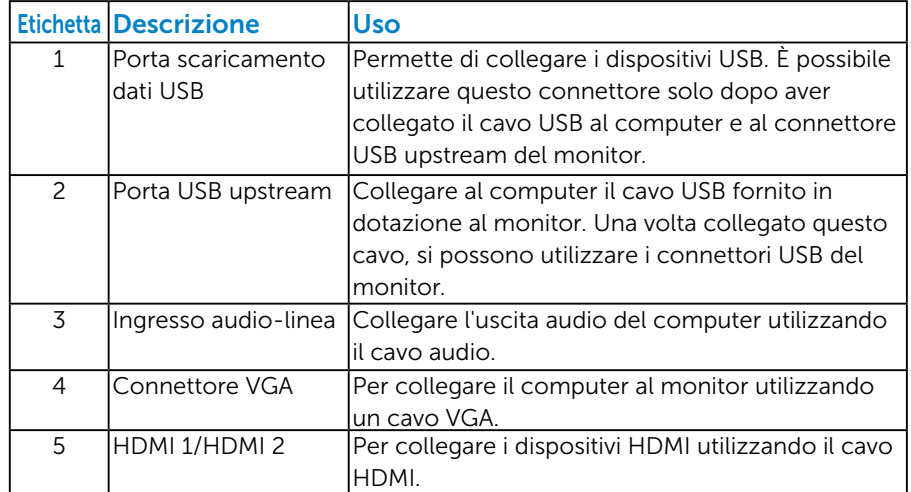

## Veduta inferiore

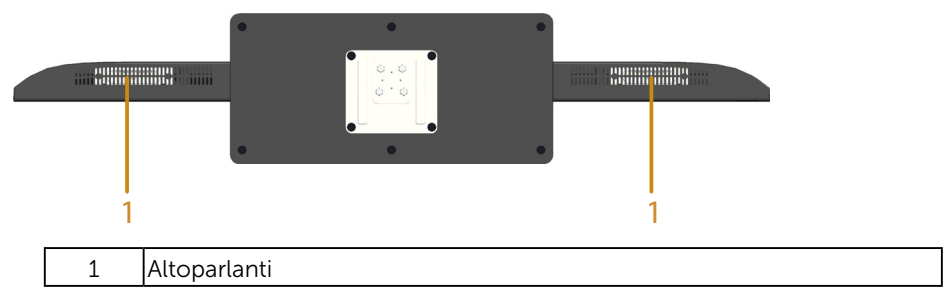

# <span id="page-18-0"></span>Specifiche del monitor

Le seguenti sezioni forniscono informazioni sulle varie modalità di risparmio energetico e sull'assegnazione dei pin dei vari connettori del monitor.

#### *Modalità di risparmio energetico*

Se il PC è dotato di scheda video o software conforme agli standard DPM VESA, il monitor può ridurre automaticamente il suo consumo energetico quando non è in uso. Questa funzione è conosciuta anche come modalità Power Save (Risparmio energetico). Quando il computer rileva l'input dalla tastiera, dal mouse o altri dispositivi, il monitor riprende automaticamente il funzionamento. La seguente tabella mostra il consumo energetico e le segnalazioni di questa funzione automatica di risparmio energetico:

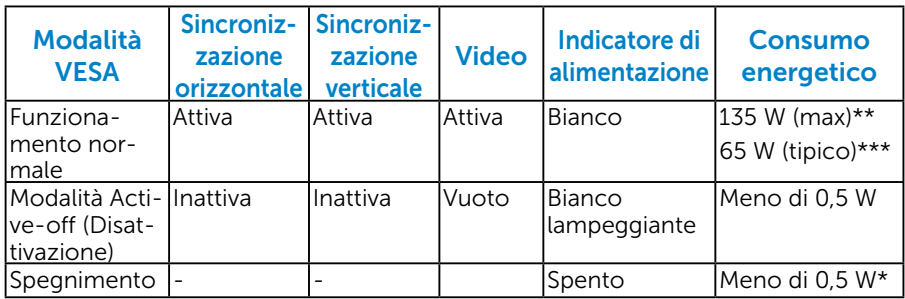

\* Il consumo energetico pari a zero in modalità di spegnimento può essere ottenuto solamente scollegando il cavo d'alimentazione dal monitor.

\*\* Consumo energetico massimo con luminosità e contrasto massimi.

\*\*\* Consumo energetico tipico con impostazioni OSD predefinite, audio e USB inattivi.

Il menu OSD funzionerà solo in modalità di funzionamento normale. Quando in modalità Active-off (Disattivazione) è premuto un tasto qualsiasi, tranne il tasto di alimentazione, vengono visualizzati i seguenti messaggi:

# Dell E5515H There is no signal coming from your computer. Press any key on the keyboard or move the mouse to wake it up. If there is no display, press the monitor button now to select the correct input source on the On-Screen-Display menu.

 $\circ$ 

### <span id="page-19-0"></span>Attivare il computer ed il monitor per accedere a [Uso del menu OSD \(On-](#page-35-1)[Screen Display\)](#page-35-1).

## *Assegnazione dei pin*

## Connettore D-Sub a 15 pin

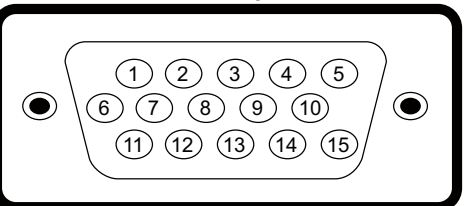

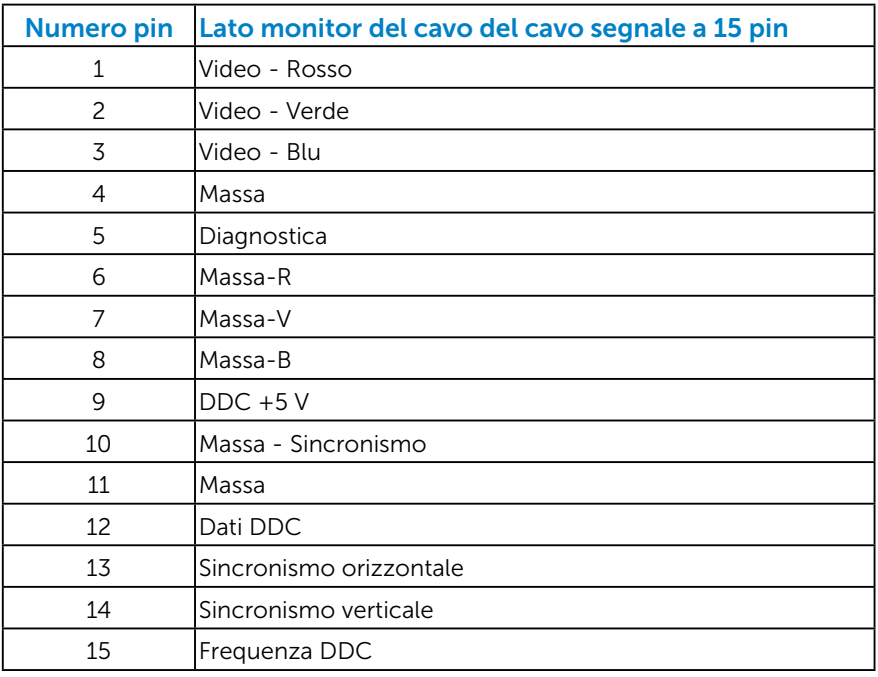

Connettore HDMI 19 pin

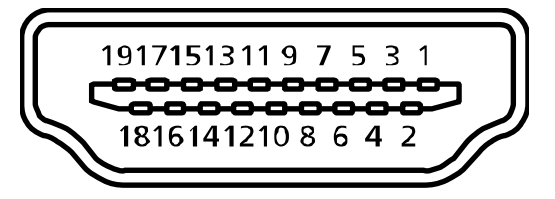

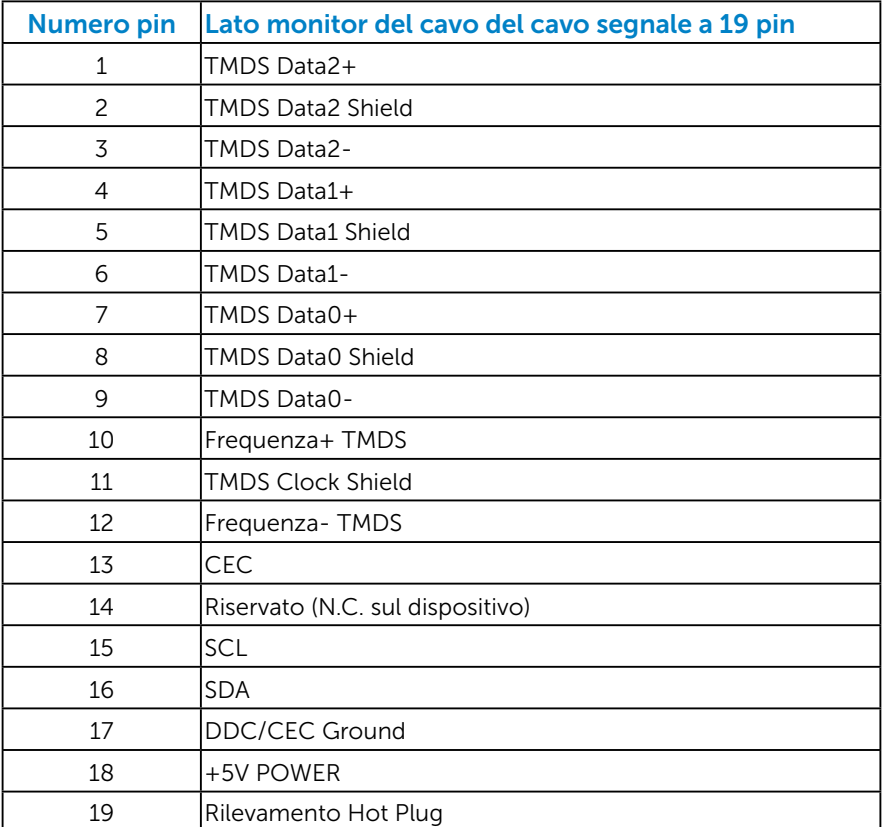

## Connettore USB upstream

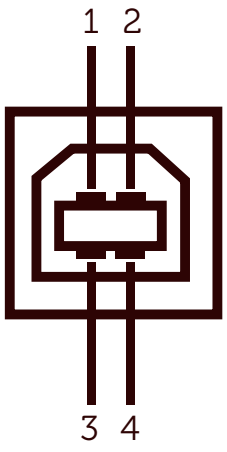

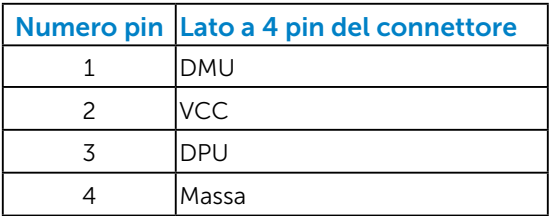

## Connettore USB downstream

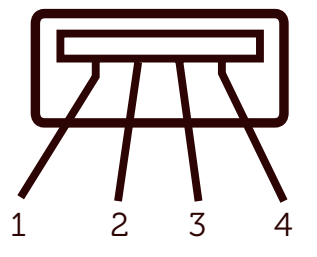

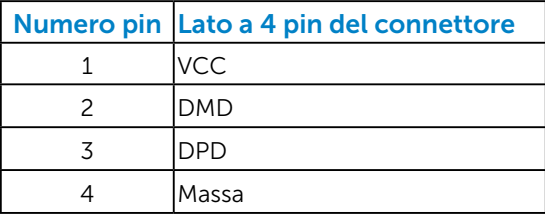

# <span id="page-22-0"></span>Capacità Plug and Play

Il monitor può essere installato su qualsiasi sistema compatibile Plug and Play. Il monitor fornisce automaticamente al computer i suoi dati EDID (Extended Display Identification Data) usando i protocolli DDC (Display Data Channel) così che il sistema può configurarsi ed ottimizzare le impostazioni del monitor. La maggior parte delle installazioni dei monitor è automatica. Se necessario, si possono selezionare altre impostazioni.

### *Specifiche del monitor a pannello piatto*

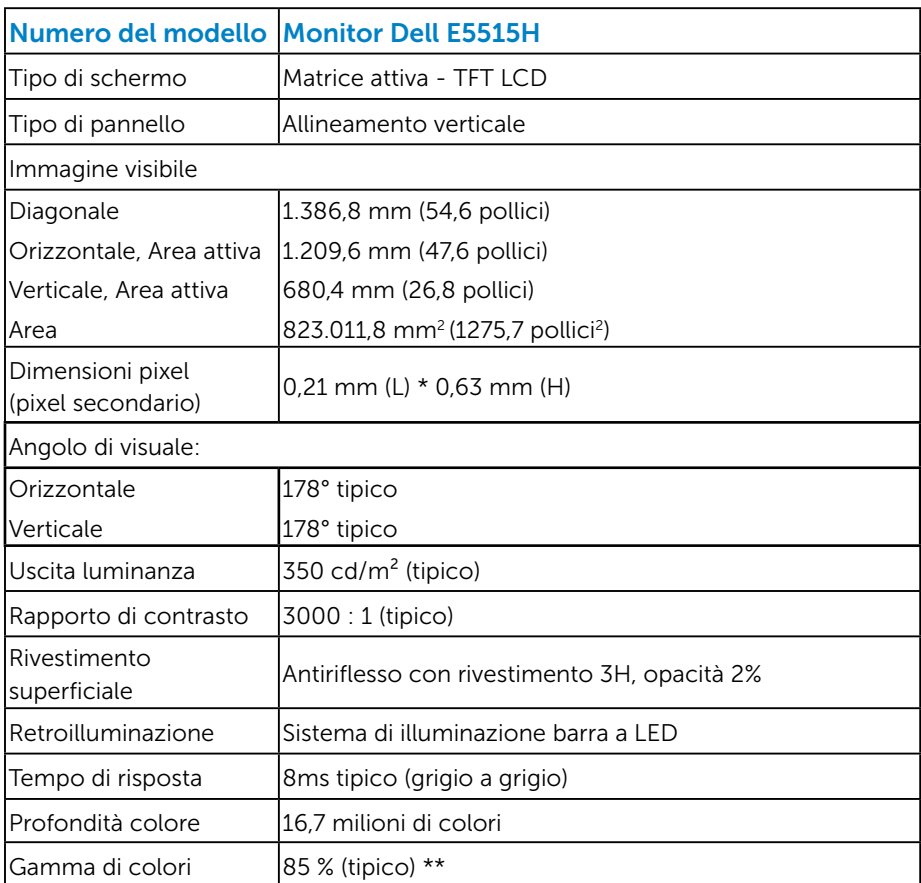

\*\* La gamma colore (tipica) di [E5515H] si basa sugli standard dei test CIE1976 (85%) e CIE1931 (72%).

# <span id="page-23-0"></span>*Specifiche di risoluzione*

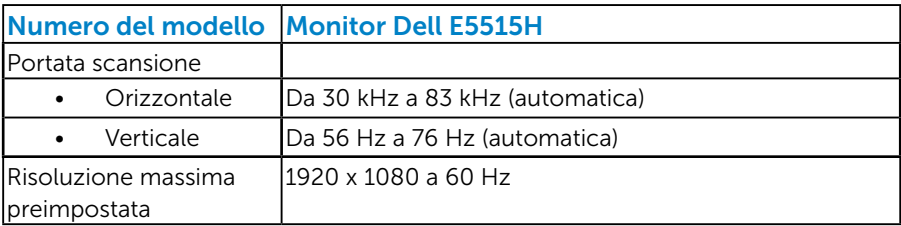

## *Modalità video supportate*

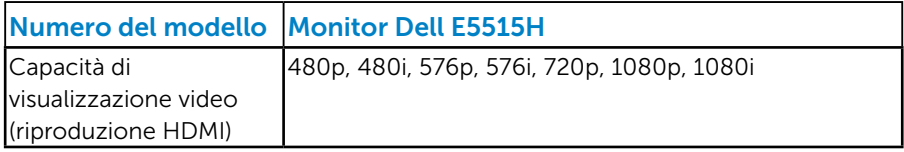

## *Specifiche elettriche*

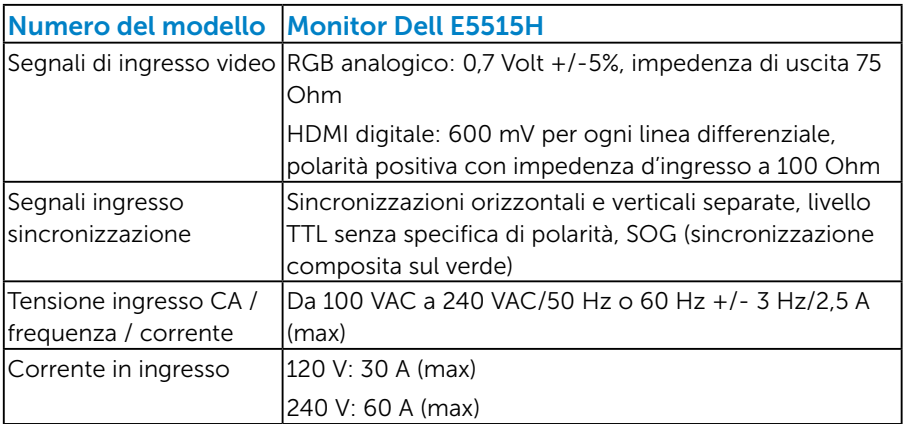

#### <span id="page-24-0"></span>*Modalità di visualizzazione preimpostate*

La seguente tabella elenca le modalità preimpostate per le quali Dell garantisce le dimensioni di immagine e la centratura:

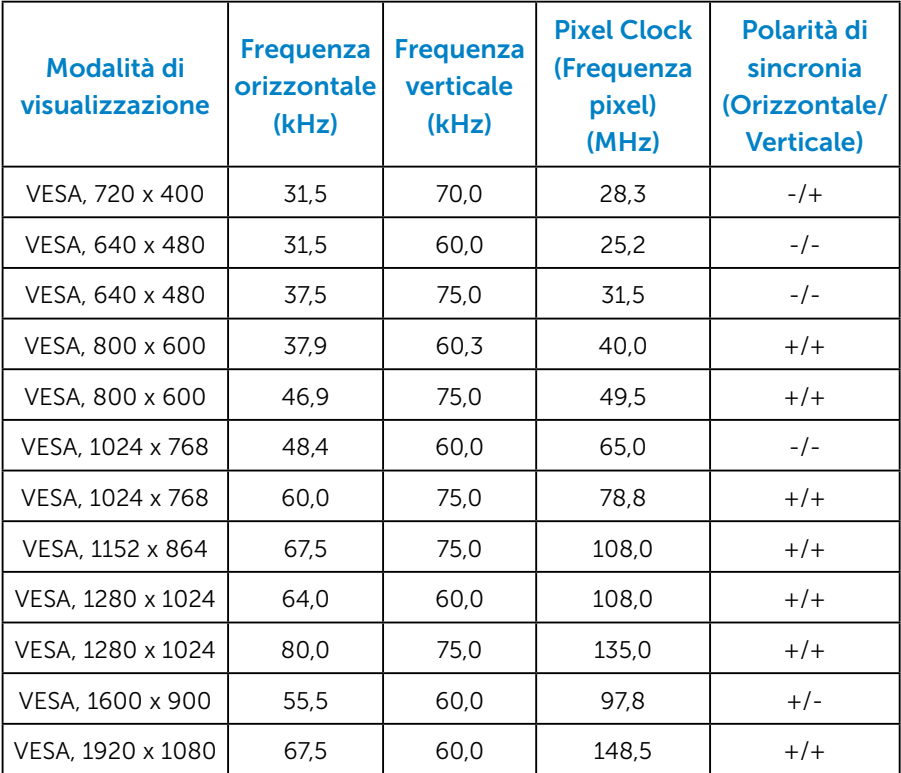

## <span id="page-25-0"></span>*Caratteristiche fisiche*

La seguente tabella elenca le caratteristiche fisiche del monitor:

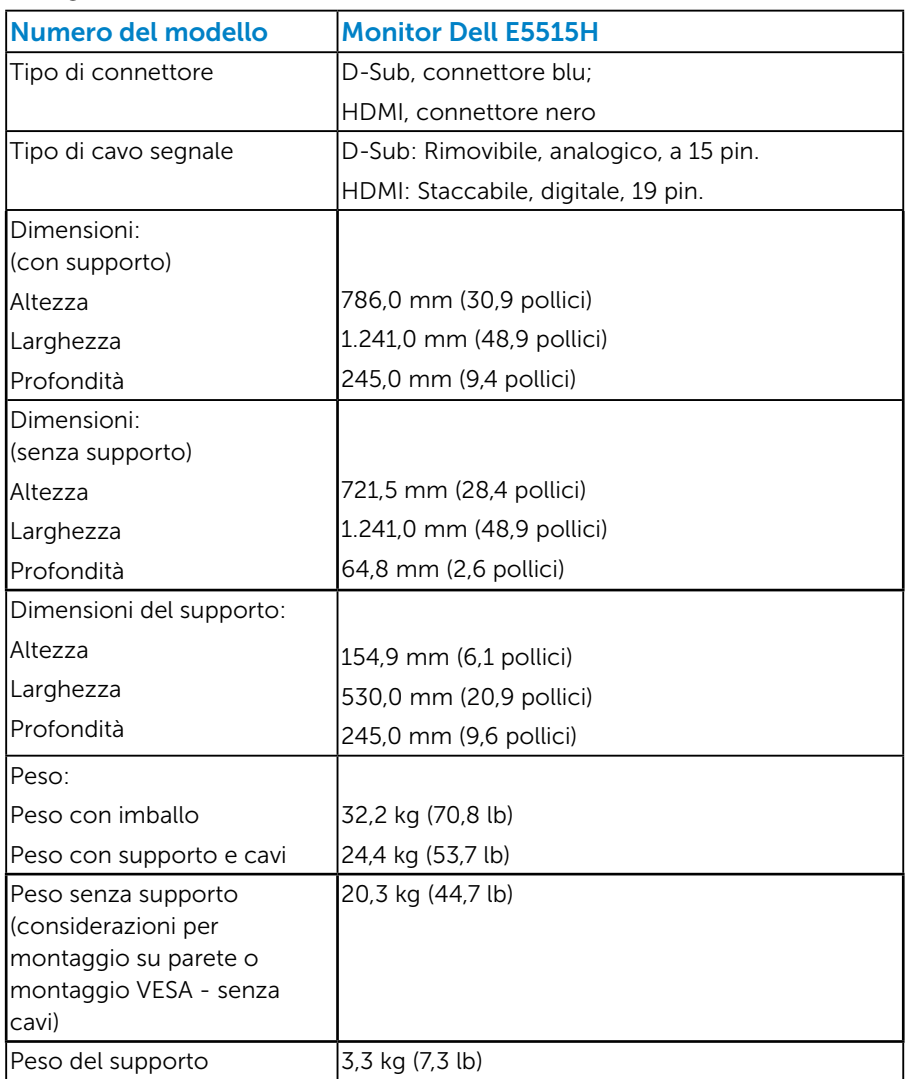

## <span id="page-26-0"></span>*Caratteristiche ambientali*

La seguente tabella elenca le condizioni ambientali per il monitor:

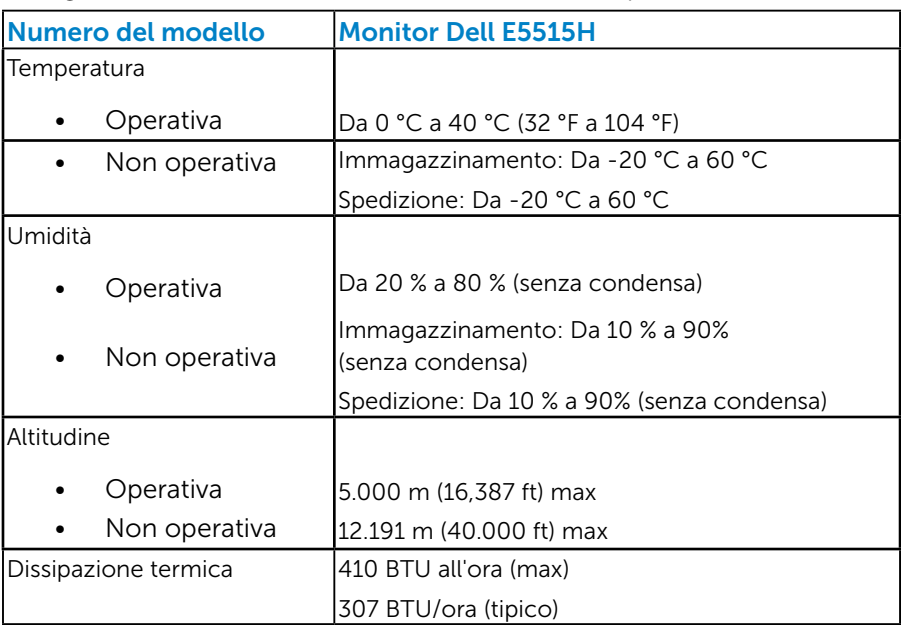

# <span id="page-27-0"></span>Qualità monitor LCD e Pixel Policy

Durante la procedura di produzione dei monitor LCD, non è inconsueto che uno o più pixel si blocchino in uno stato immutabile. Il risultato visibile è un pixel fisso che appare come un piccolissimo puntino scuro o chiaro. Quando il pixel rimane sempre acceso, è noto come "punto luminoso". Quando il pixel rimane sempre spento, è noto come "punto scuro."

In quasi tutti i casi, questi pixel fissi sono difficilissimi da vedere non sminuiscono la qualità ed utilizzabilità dello schermo. Uno schermo con 1 o 5 pixel fissi è considerato normale ed entro gli standard. Per altre informazioni, visitare il sito di supporto Dell all'indirizzo: <http://www.dell.com/support/monitors>.

# Linee guida per la manutenzione

### *Cura del monitor*

- 
- $\hat{A}$  ATTENZIONE: Leggere ed attenersi alle istruzioni di sicurezza prima di pulire il monitor.
- $\sqrt{N}$  ATTENZIONE: Prima di pulire monitor, scollegare il cavo di alimentazione del monitor dalla presa elettrica.

Per una corretta messa in opera, attenersi alle istruzioni del seguente elenco quando si disimballa, pulisce o si maneggia il monitor:

- Per pulire lo schermo antistatico, inumidire leggermente con dell'acqua un panno morbido e pulito. Se possibile, usare panni appositi o soluzioni adatte per la pulizia degli schermi con rivestimento antistatico. Non usare benzene, solventi, ammoniaca, detergenti abrasivi o aria compressa.
- Usare un panno inumidito leggermente con acqua calda per pulire le plastiche. Evitare di usare qualsiasi tipo di detergente, poiché alcuni detergenti lasciano una pellicola lattiginosa sulle plastiche.
- Se si nota della polvere bianca sul monitor, quando lo si disimballa, pulirla con un panno. Questa polvere si sviluppa durante la spedizione del monitor.
- Maneggiare il monitor con cura perché le plastiche di colore scuro sono più delicate di quelle di colore chiaro, e si possono graffiare mostrando segni bianchi.
- Per aiutare il monitor a mantenere la migliore qualità di immagine, usare uno screensaver dinamico e spegnere il monitor quando non è in uso.

# <span id="page-28-0"></span>Installazione del monitor

# Attaccare il monitor

**SEPTA: La base è staccata quando il monitor è inviato dalla fabbrica.** 

Per collegare la base del monitor:

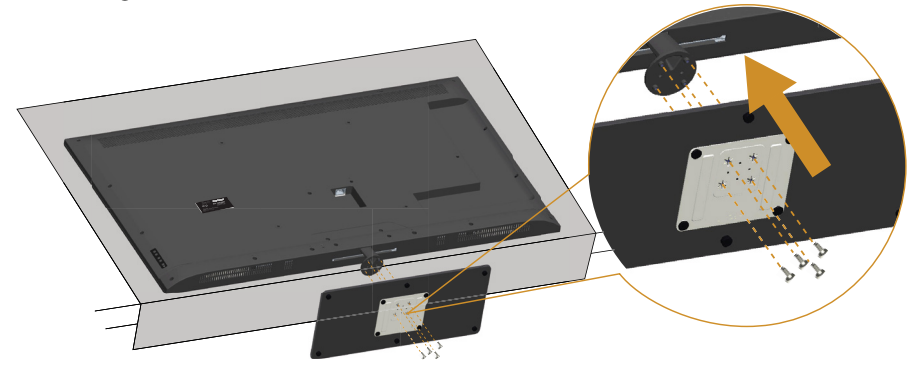

- 1. Collocare il monitor su di una superficie piatta.
- 2. Inserire le viti nella base.
- 3. Stringere le viti.

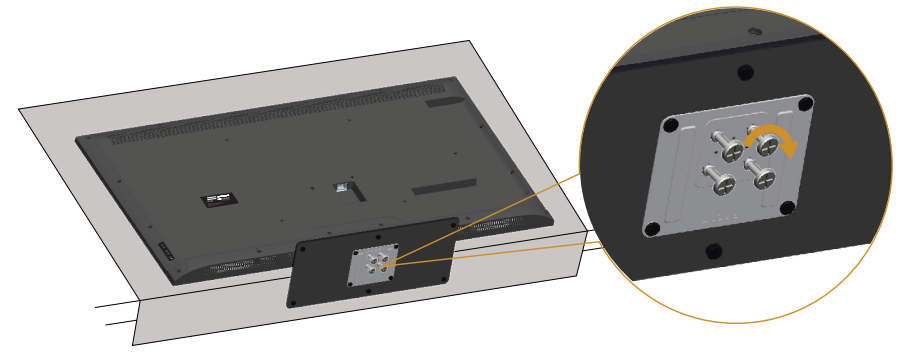

# <span id="page-29-0"></span>Collegamento del monitor

#### $\triangle$  AVVISO: Prima di iniziare una qualsiasi delle procedure di questa sezione, osservare [Istruzioni per la sicurezza](#page-58-2).

Come si collega il monitor al computer:

- 1. Spegnere il computer e scollegare il cavo di alimentazione.
- 2. Collegare il connettore del cavo blu VGA analogico o il cavo nero HDMI alla corrispondente porta video sul retro del computer. Non collegare entrambi i cavi allo stesso computer. Usare entrambi i cavi solo quando sono collegati due computer diversi con sistemi video appropriati.

#### *Collegamento del cavo VGA di colore blu*

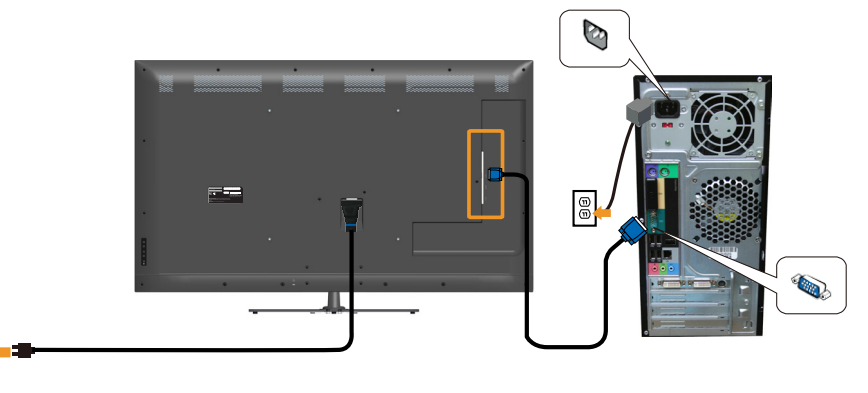

#### *Collegamento utilizzando il cavo nero HDMI*

l®

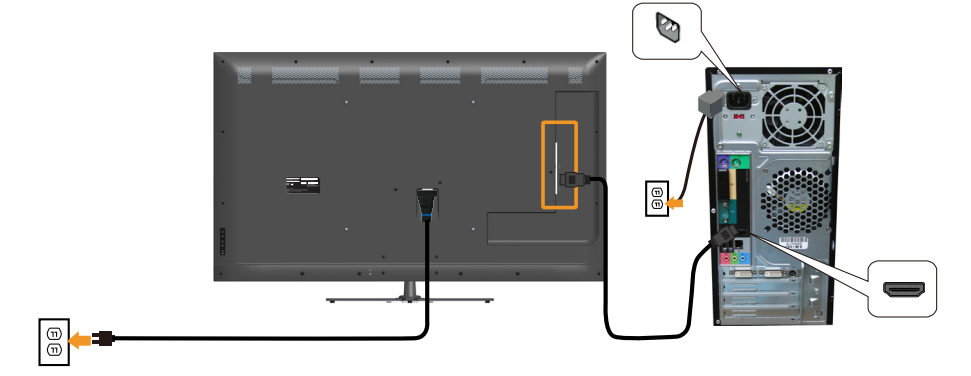

## *Collegamento usando il cavo USB*

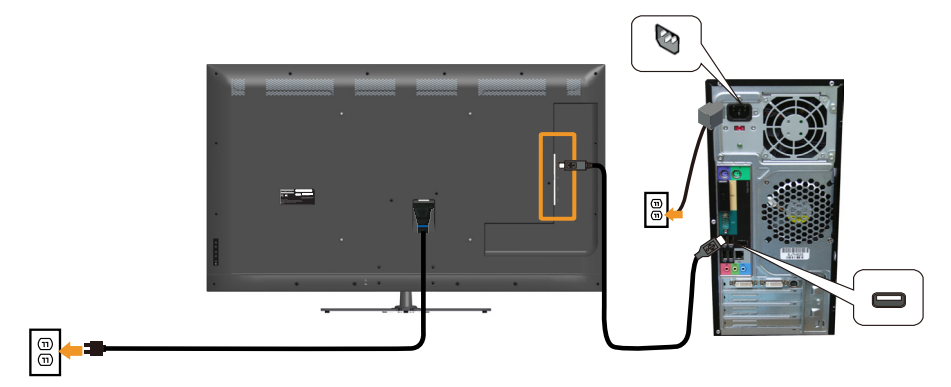

*Collegamento del cavo audio*

 $\textcircled{\scriptsize{1}}$ 

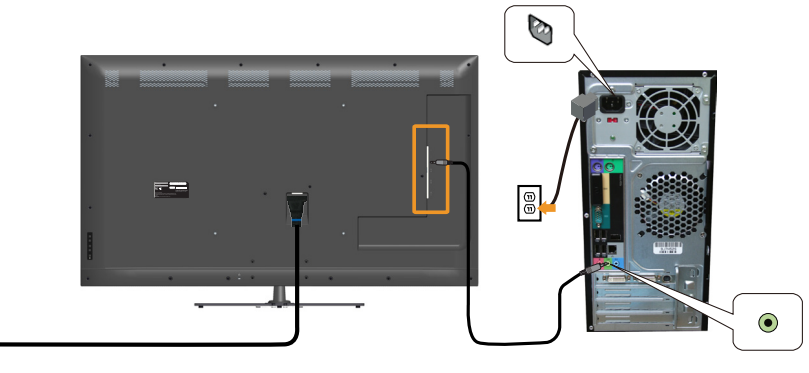

NOTA: Le immagini sono usate solo a scopo illustrativo. L'aspetto del computer può essere diverso.

# <span id="page-31-0"></span>Rimozione del supporto del monitor

NOTA: Per impedire di graffiare lo schermo LCD mentre si rimuove il supporto, assicurarsi che il monitor sia collocato su una superficie morbida e pulita.

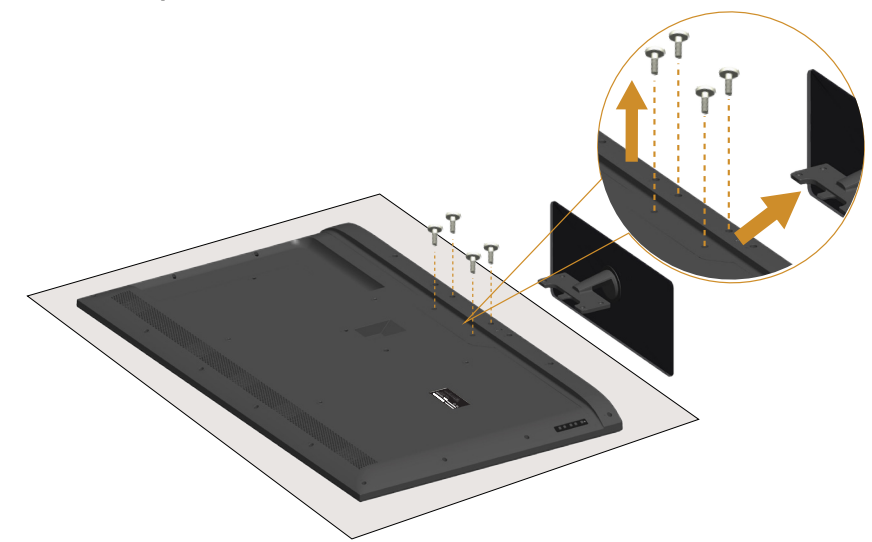

Per rimuovere il supporto:

- 1. Collocare il monitor su di una superficie piatta.
- 2. Allentare la vite posta sul coperchio posteriore.
- 3. Rimuovere la base dal monitor.

## Montaggio a parete (optional)

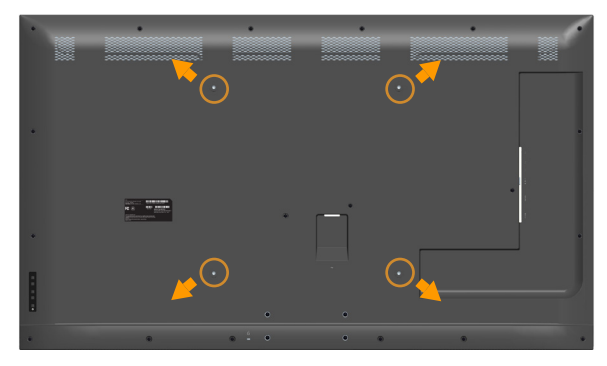

(Dimensioni della vite: M6 x 30 mm).\*

\*In base alla soluzione di montaggio, potrebbero essere necessarie viti più lunghe di 30mm.

Fare riferimento alle istruzioni in dotazione con il kit di montaggio della base compatibile VESA.

- 1. Collocare il pannello del monitor su un panno morbido o su un cuscino appoggiato sopra un tavolo piatto e solido.
- 2. Rimuovere il supporto.
- 3. Fissare la staffa di montaggio dal kit di montaggio a parete al monitor LCD.
- 4. Installare il monitor LCD a parete seguendo le istruzioni fornite con il kit d'installazione a parete.
- $\mathbb Z$  NOTA: Da usare solo con supporti per installazione a parete omologati UL con una capacità di peso/carico minima di 81,2 kg.

# <span id="page-33-1"></span><span id="page-33-0"></span>Funzionamento del monitor

# Accensione del monitor

Premere il tasto @ per accendere il monitor.

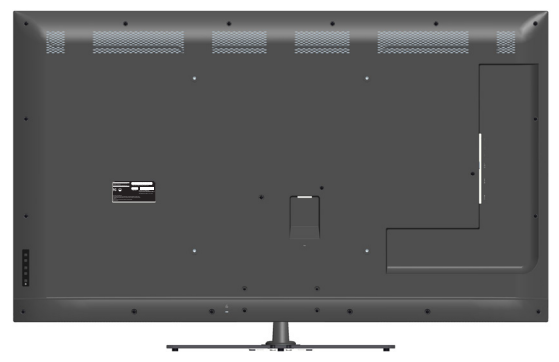

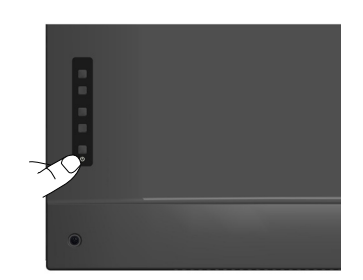

## Utilizzo dei tasti di navigazione

Utilizzare i tasti sulla parte posteriore del monitor per regolare le impostazioni dell'immagine.

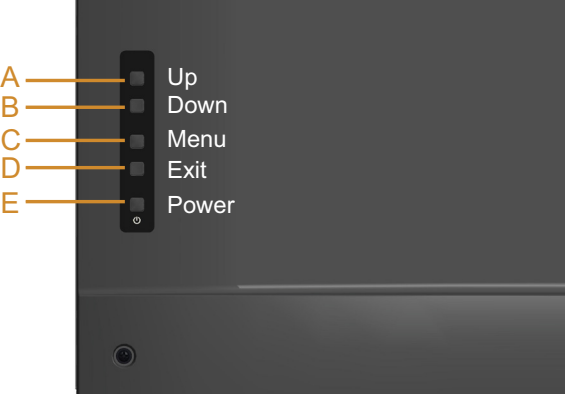

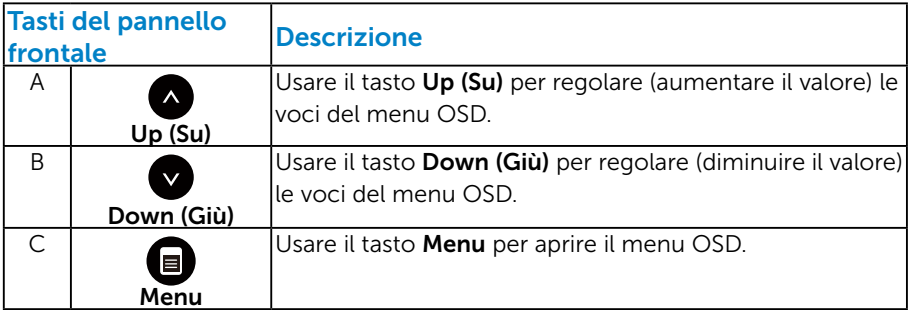

<span id="page-34-0"></span>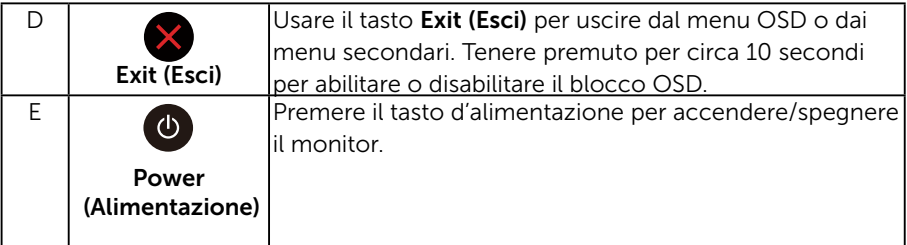

# *Tasti del pannello frontale*

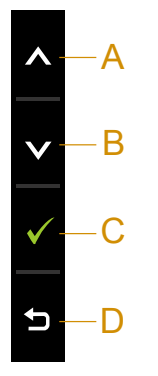

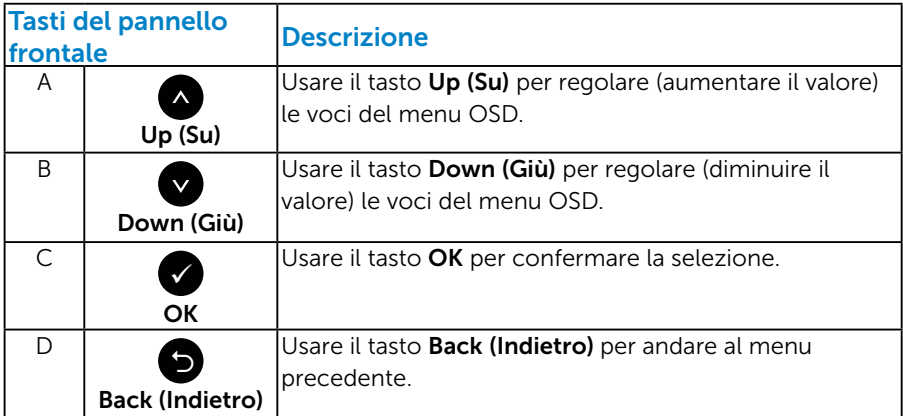

# <span id="page-35-1"></span><span id="page-35-0"></span>Uso del menu OSD (On-Screen Display)

#### *Accesso al sistema di menu*

**NOTA:** Se si modificano le impostazioni e si procede ad un altro menu, oppure si esce dal menu OSD, il monitor salva automaticamente le modifiche. Le modifiche sono salvate anche se si cambiano le impostazioni e poi si attende che il menu OSD sparisca.

1. Premere il tasto  $\bullet$  per aprire il menu OSD e visualizzare il menu principale.

### Menu principale

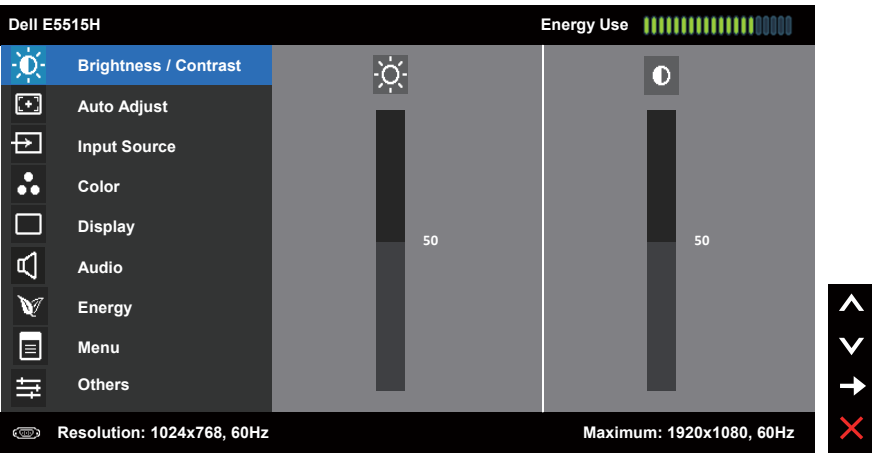

- 2. Premere i tasti  $\bullet$  e  $\bullet$  per passare tra le opzioni del menu. Quando ci si sposta da un'icona all'altra, viene evidenziato il nome dell'opzione.
- **3.** Premere di nuovo il tasto per selezionare la voce evidenziata nel menu.
- 4. Premere i tasti  $\bullet$  e  $\bullet$  per selezionare il parametro desiderato.
- 5. Premere il tasto per accedere alla barra di scorrimento e usare il tasto  $\bullet$  o  $\bullet$ , in base agli indicatori nel menu, per eseguire le modifiche.
- 6. Selezionare  $\bullet$  per tornare al menu precedente senza accettare le impostazioni correnti, oppure selezionare **O** per accettare e tornare al menu precedente.
La seguente tabella fornisce un elenco di tutte le opzioni del menu OSD e loro funzioni.

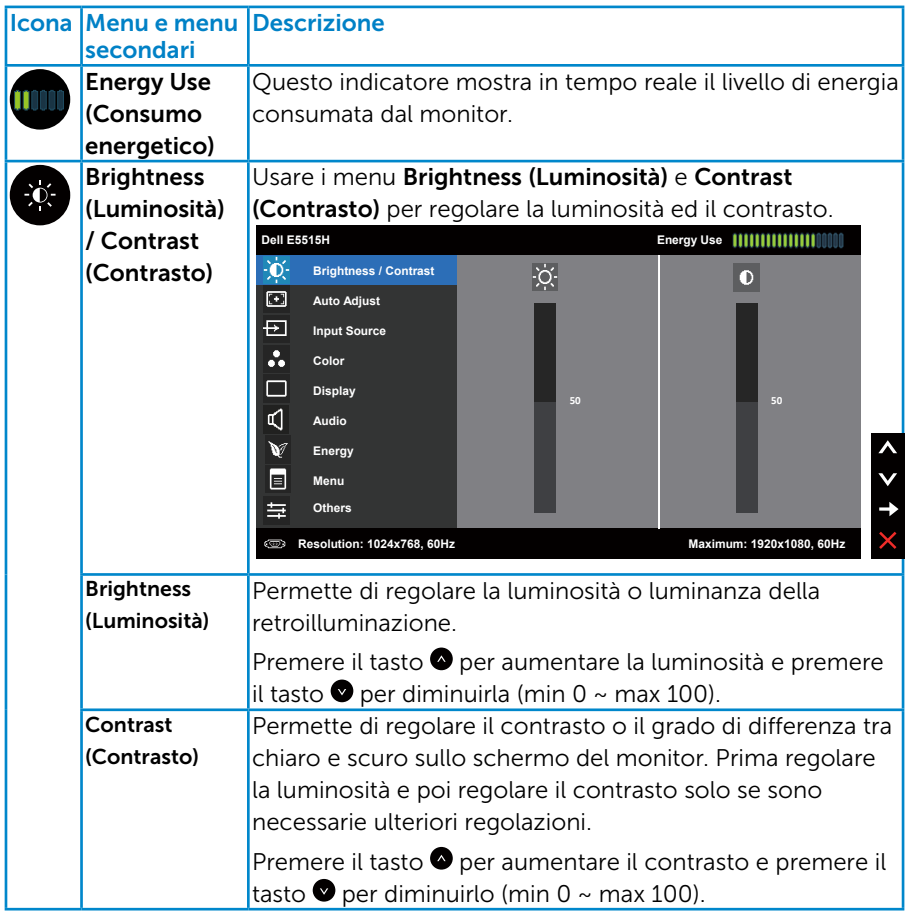

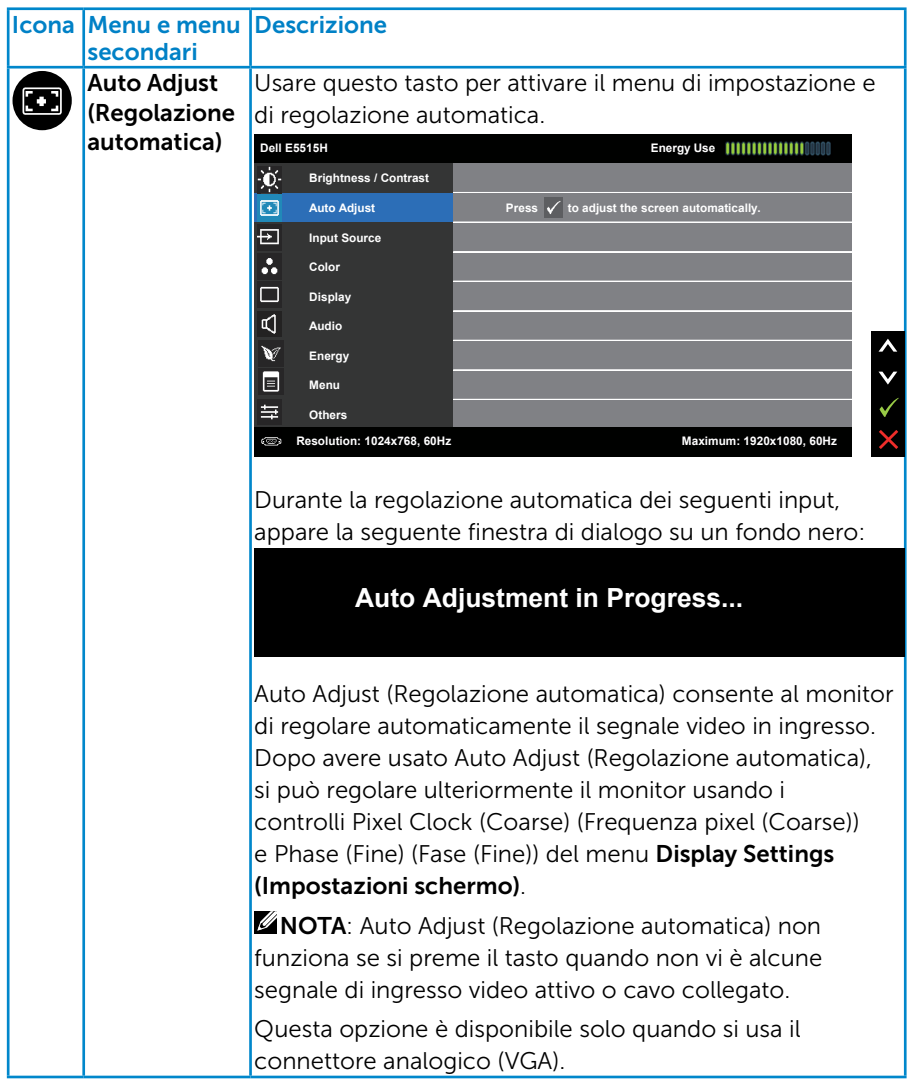

<span id="page-38-0"></span>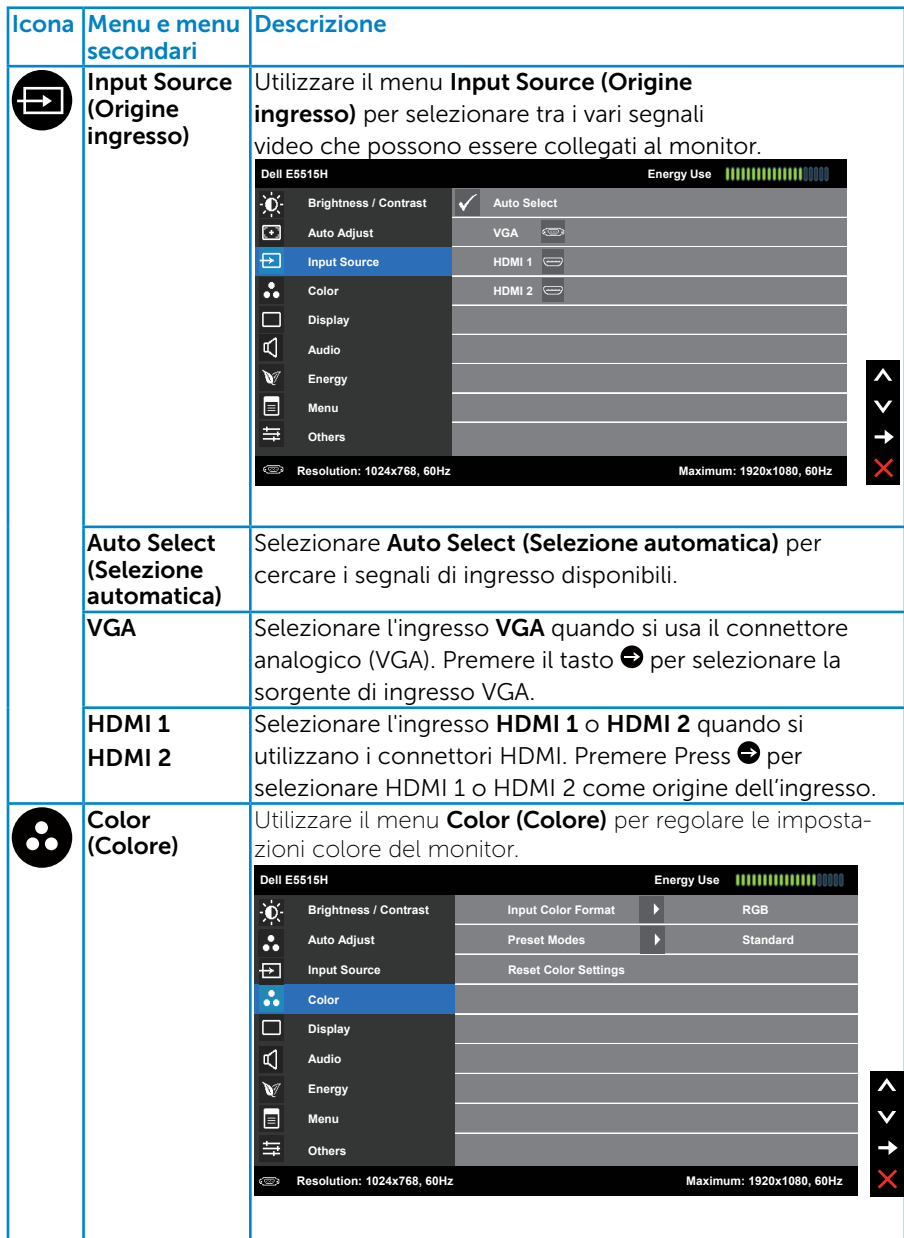

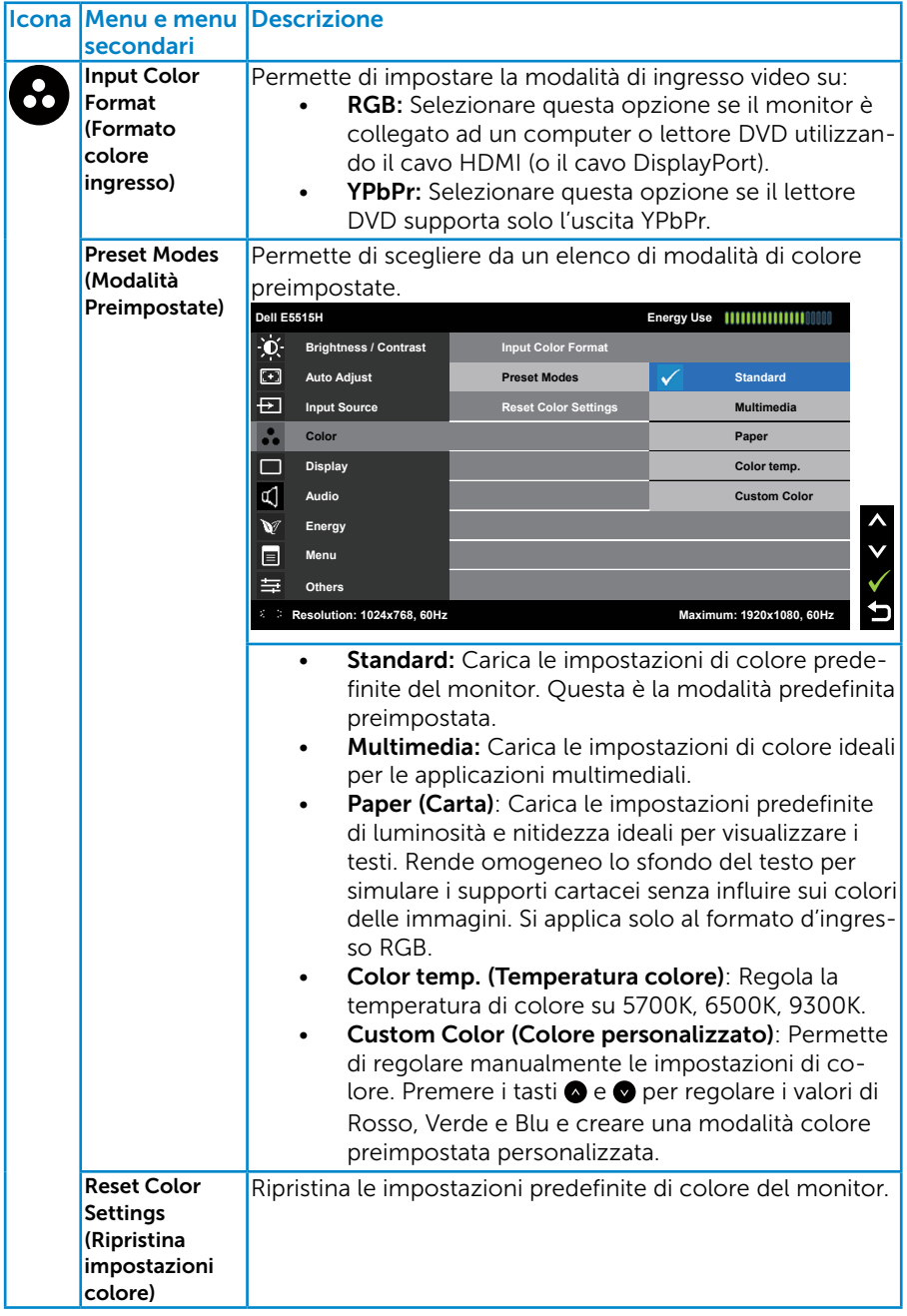

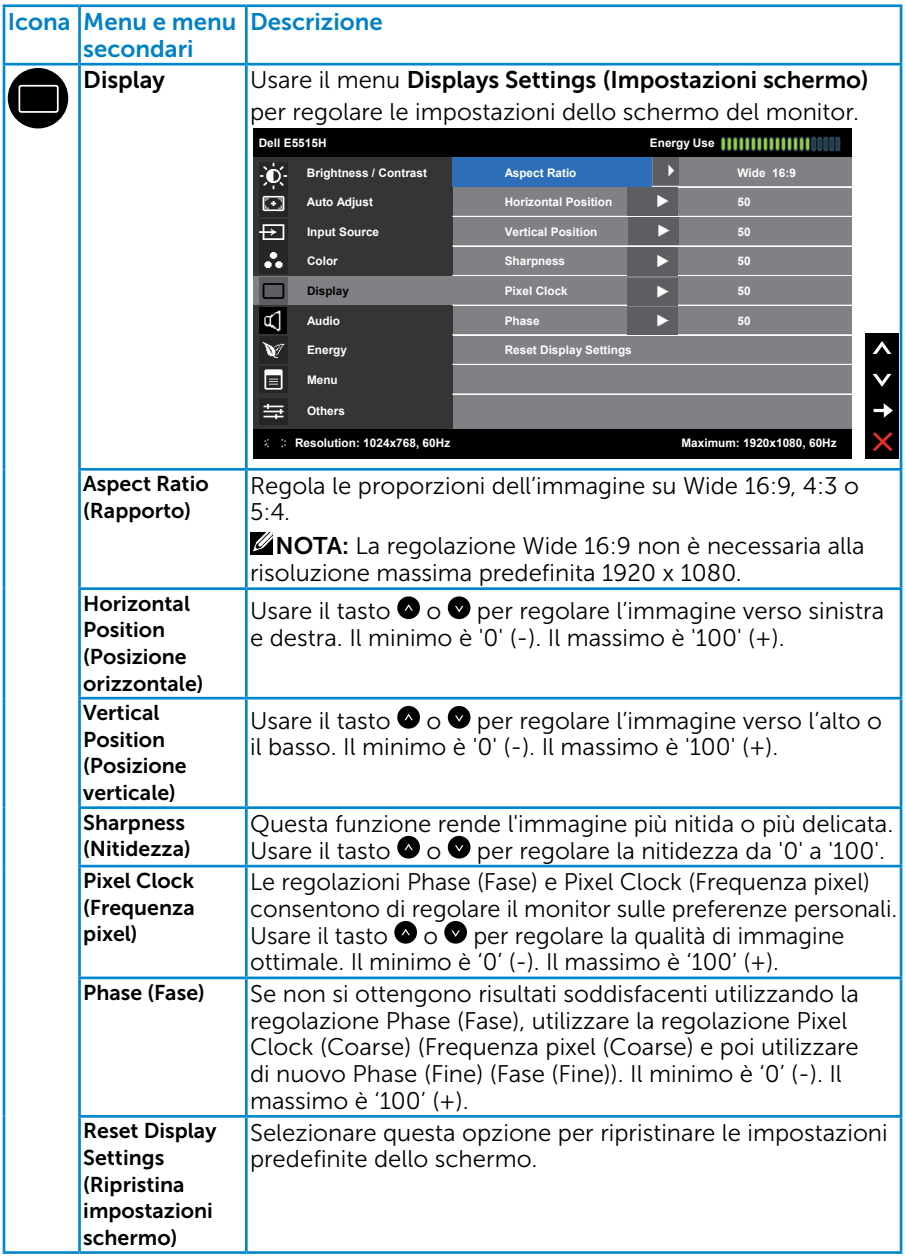

**NOTA:** Le regolazioni Horizontal Position (Posizione orizzontale), Vertical Position (Posizione verticale), Pixel Clock (Frequenza pixel) e Phase (Fase) sono disponibili solo per l'ingresso VGA.

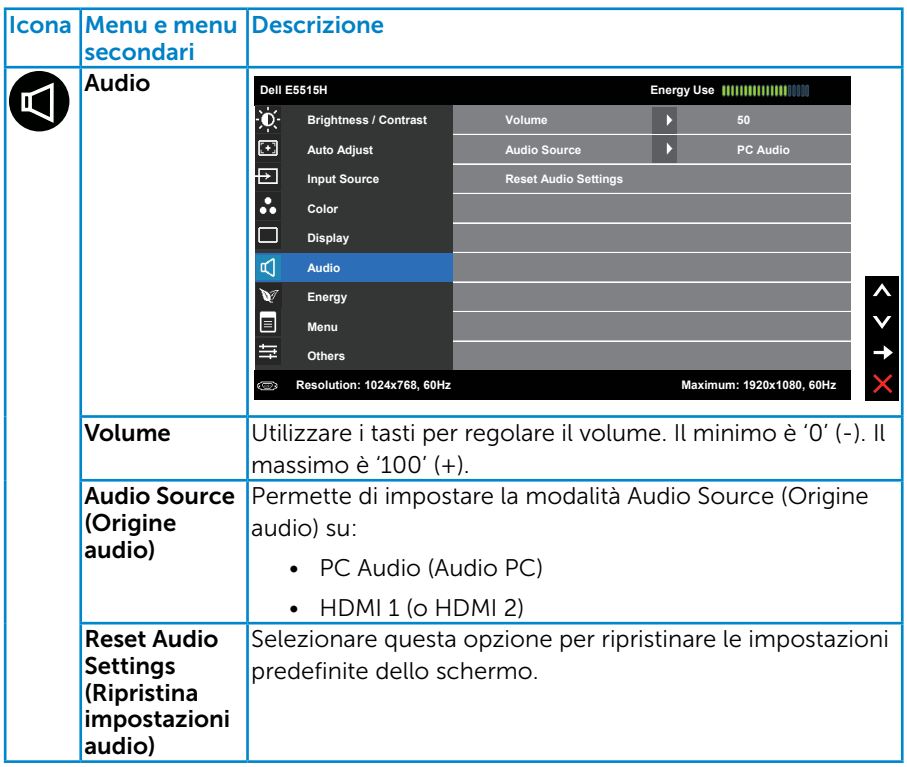

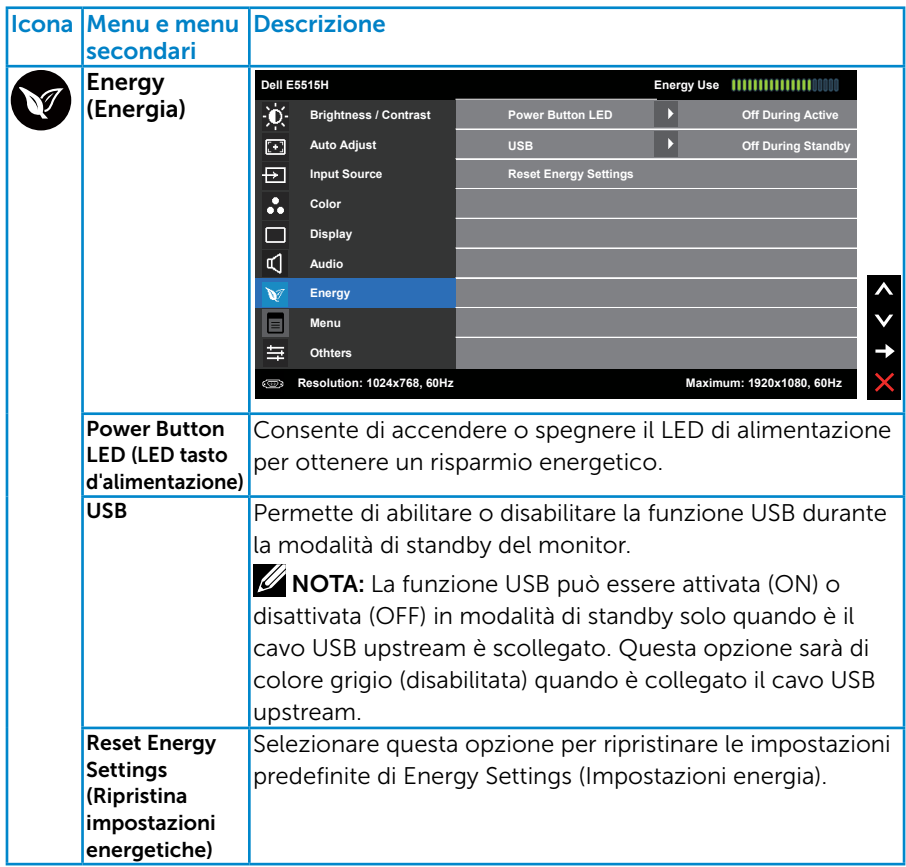

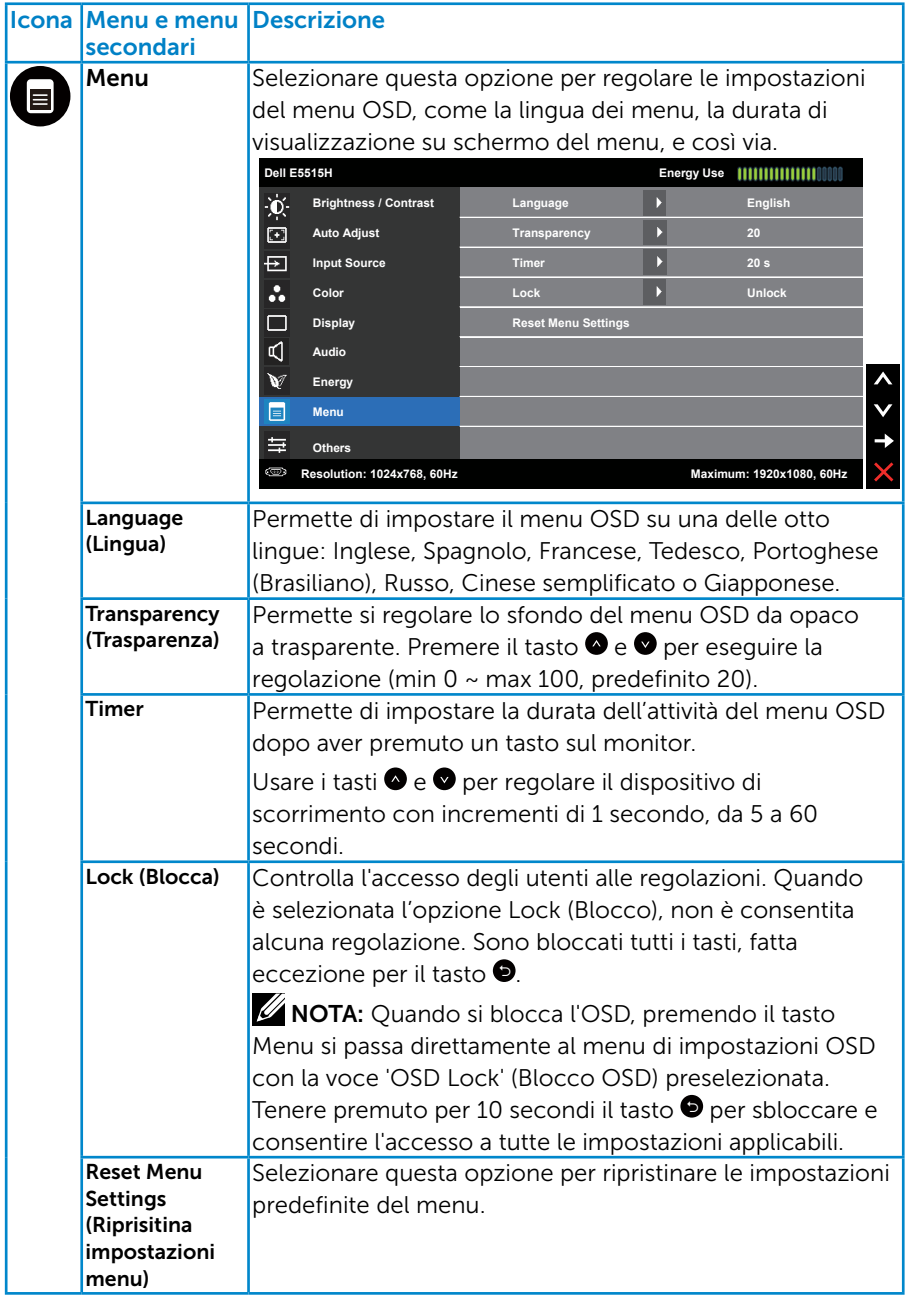

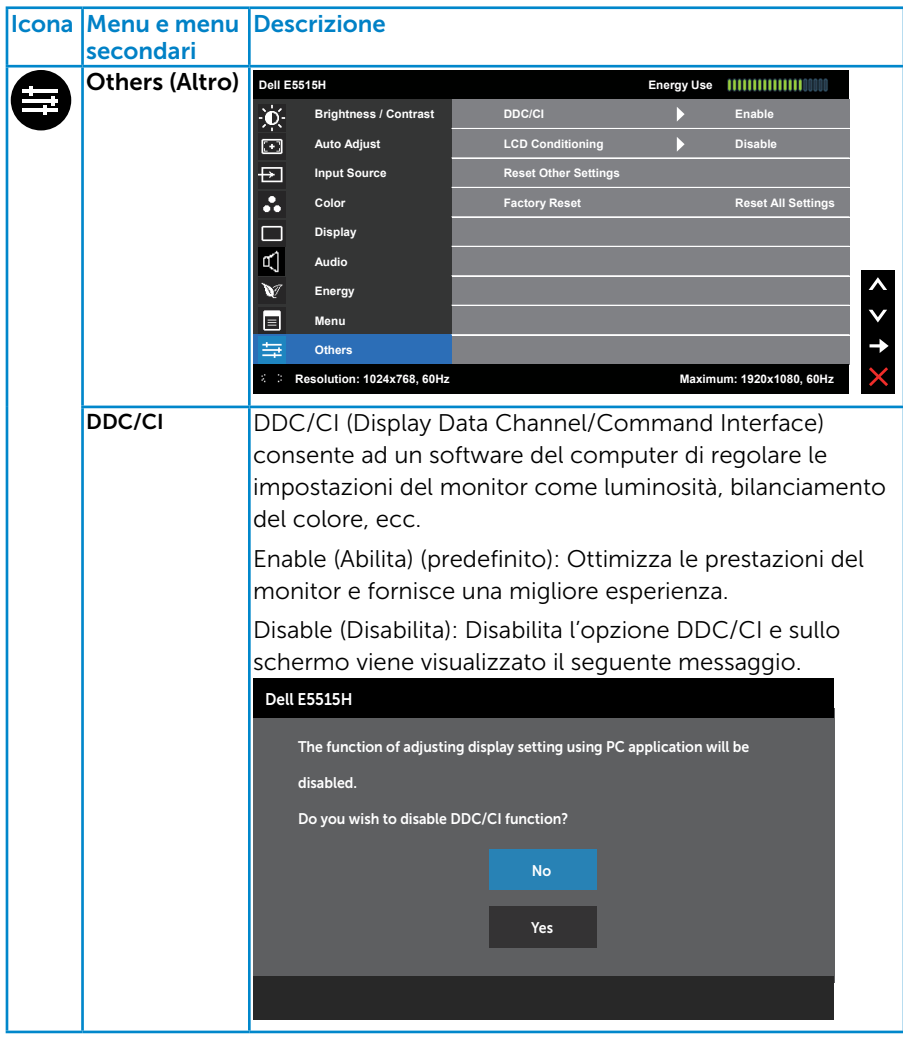

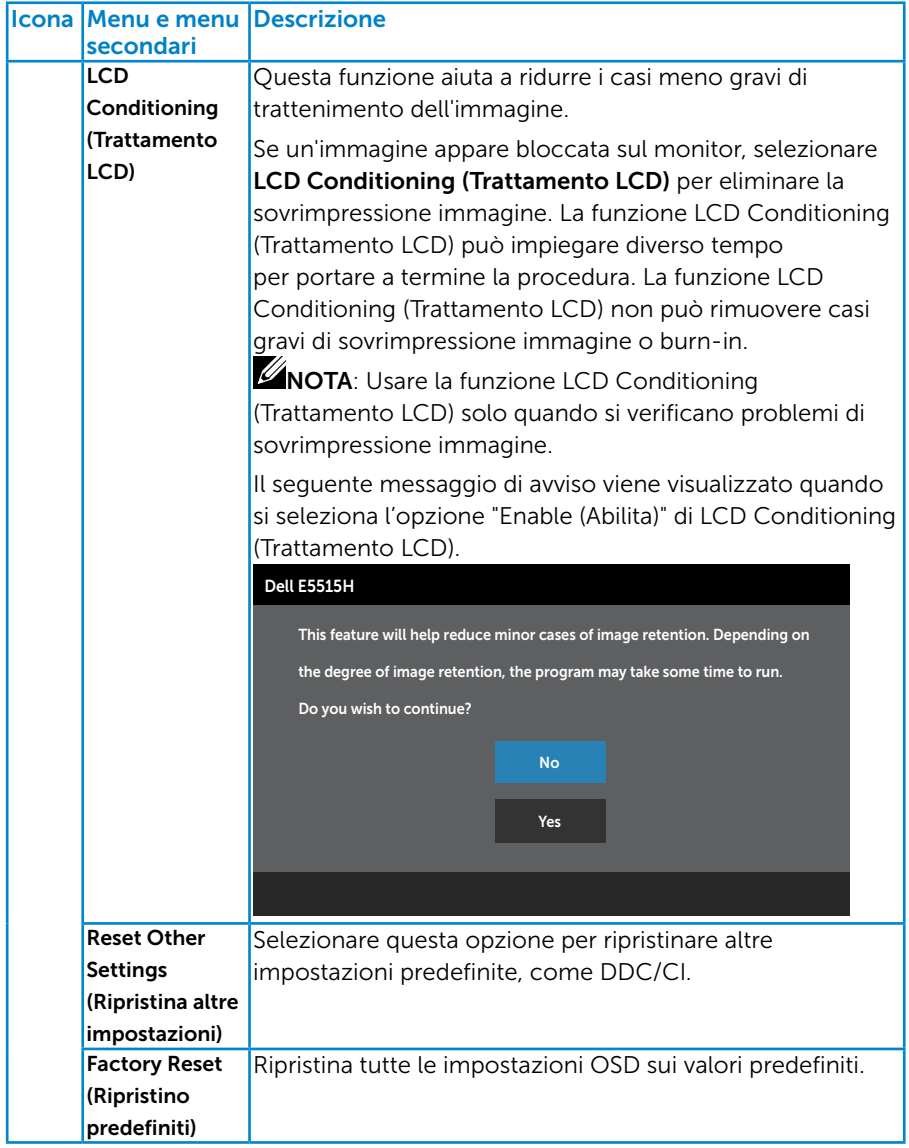

# Messaggi d'avviso OSD

Quando il monitor non supporta una particolare risoluzione viene visualizzato il seguente messaggio:

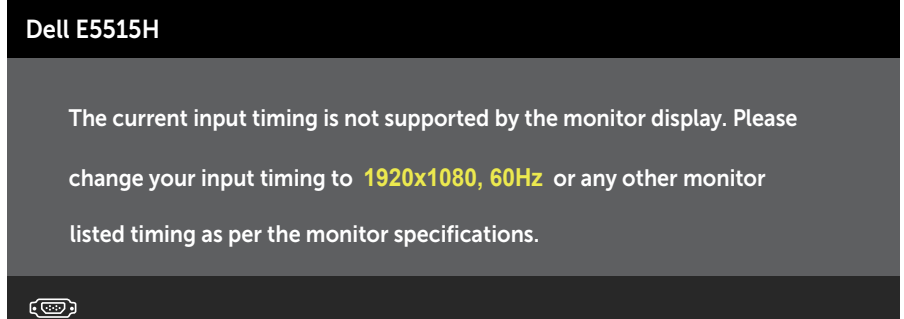

Questo significa che il monitor non può sincronizzarsi con il segnale che sta ricevendo dal computer. Fare riferimento alla sezione [Specifiche](#page-18-0)  [del monitor](#page-18-0) per informazioni sulla frequenza orizzontale e verticale consigliata per questo monitor. La modalità raccomandata è 1920 X 1080. Prima che la funzione DDC/CI venga disabilitata, viene visualizzato il seguente messaggio.

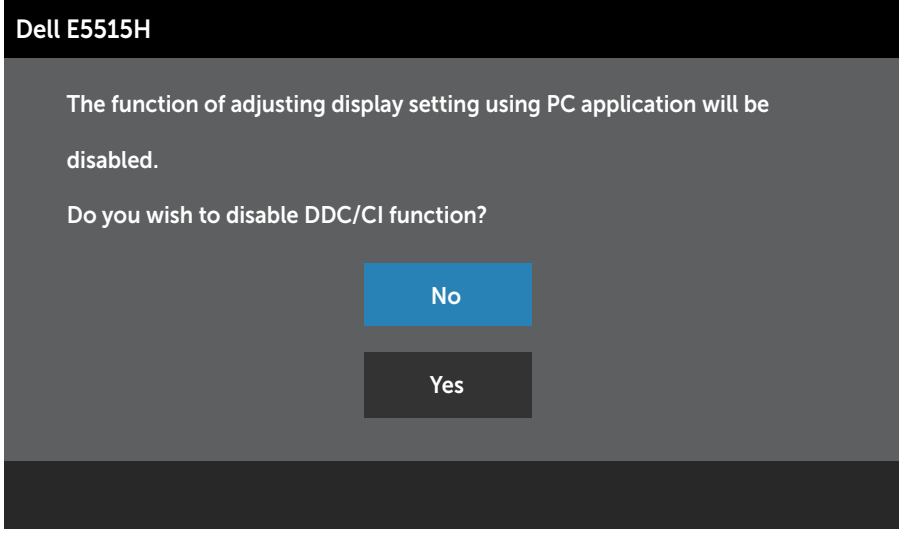

Quando il monitor accede alla modalità Power Save (Risparmio energetico), viene visualizzato il seguente messaggio:

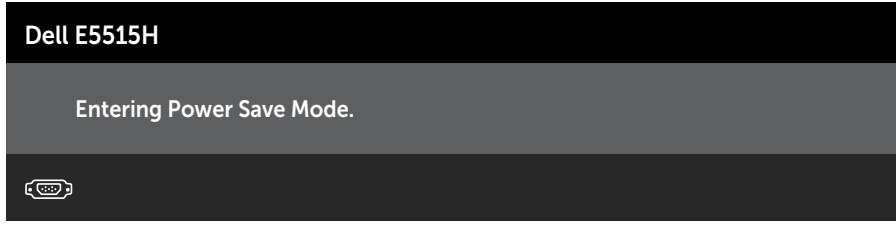

Attivare il computer ed il monitor per accedere al menu Uso del menu [OSD \(On-Screen Display\)](#page-35-0).

Se si preme un tasto diverso dal tasto di alimentazione, vengono visualizzati i seguenti messaggi, in base all'ingresso selezionato:

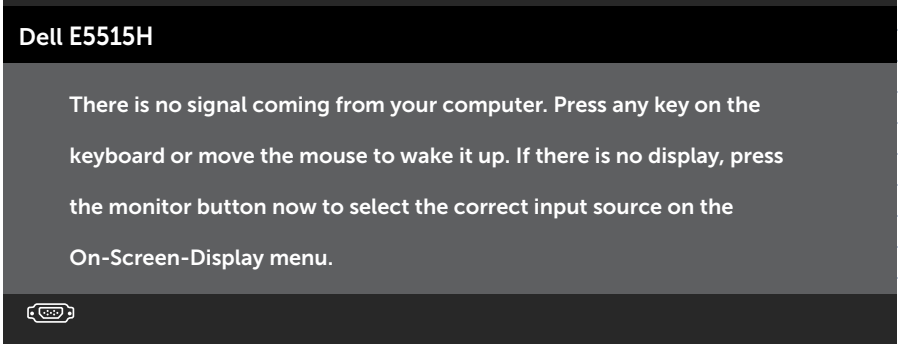

Se il cavo VGA o HDMI non è collegato, è visualizzata una finestra di dialogo mobile come mostrato di seguito. Se lasciato in questo stato, il monitor accederà alla modalità Power Save (Risparmio energetico) dopo 5 minuti.

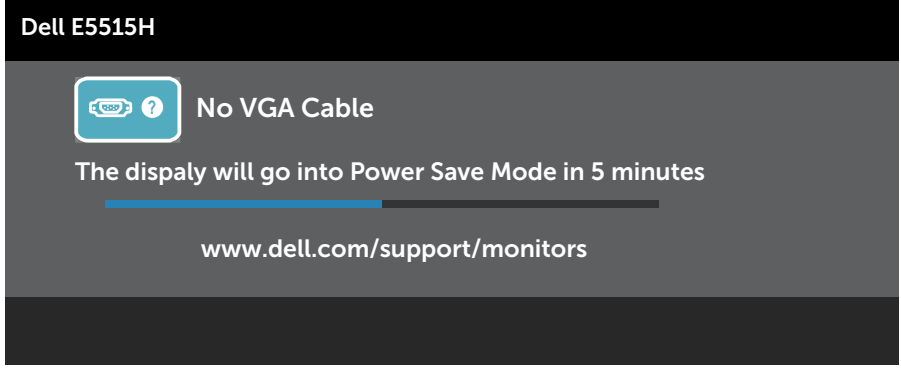

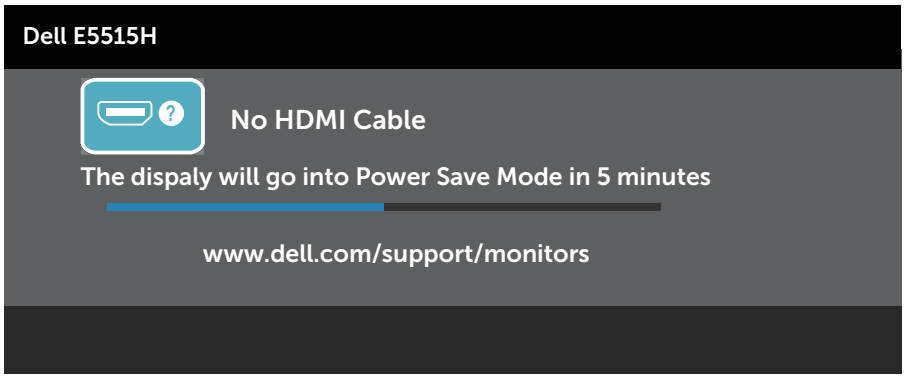

Fare riferimento a **Risoluzione dei problemi** per altre informazioni.

## Impostazione della risoluzione massima

Come si imposta la risoluzione massima del monitor:

## Windows 7, Windows 8/Windows 8.1:

- 1. Solo per Windows 8/Windows 8.1: selezionare l'icona Desktop per passare al desktop classico.
- 2. Fare clic con il tasto destro del mouse sul desktop e fare clic su Screen Resolution (Risoluzione schermo).
- 3. Fare clic sull'elenco a discesa della risoluzione schermo e selezionare 1920 x 1080.
- 4. Fare clic su OK.

## Windows 10:

- **1.** Fare clic col tasto destro del mouse sul the desktop e fare clic su Display settings (Impostazioni schermo).
- 2. Fare clic su Advanced display settings (Impostazioni schermo avanzate).
- 3. Fare clic sull'elenco a discesa Resolution (Risoluzione) e selezionare 1920 x 1080.
- 4. Fare clic su **Apply (Applica)**.

Se l'opzione 1920 x 1080 non è presente, potrebbe essere necessario eseguire l'aggiornamento dei driver della scheda video. Completare una delle seguenti procedure, in base al proprio tipo di computer:

Se si dispone di un PC o notebook Dell:

• Andare all'indirizzo www.dell.com/support, inserire l'identificativo e scaricare il driver più aggiornato per la scheda video.

Se non si dispone di un computer Dell (notebook o PC):

- Andare al sito del supporto del proprio computer e scaricare i driver più aggiornati per la scheda video.
- Andare al sito della scheda video e scaricare i driver più aggiornati.

# Risoluzione dei problemi

### AVVISO: Prima di iniziare una delle procedure di questa sezione, osservare [Istruzioni per la sicurezza.](#page-58-0)

## **Diagnostica**

Il monitor offre una funzione di diagnostica che consente di verificare se il monitor funziona correttamente. Se il collegamento tra monitor e computer è stato eseguito correttamente, ma lo schermo è scuro, eseguire la procedura di diagnostica attenendosi alle seguenti procedure:

- **1.** Spegnere computer e monitor.
- 2. Scollegare il cavo video dalla parte posteriore del computer. Per assicurare il corretto funzionamento della funzione di Diagnostica, staccare sia il cavo digitale (connettore nero), sia quello analogico (connettore blu) dalla parte posteriore del computer.
- 3. Accendere il monitor.

Se il monitor funziona correttamente e non riesce a rilevare un segnale video, sullo schermo viene visualizzata la finestra di dialogo mobile (su uno sfondo nero). In modalità di diagnostica, il LED di alimentazione rimane di colore bianco. Inoltre, in base all'ingresso selezionato, sullo schermo viene visualizzata in modo continuo una delle finestre di dialogo mostrate di seguito.

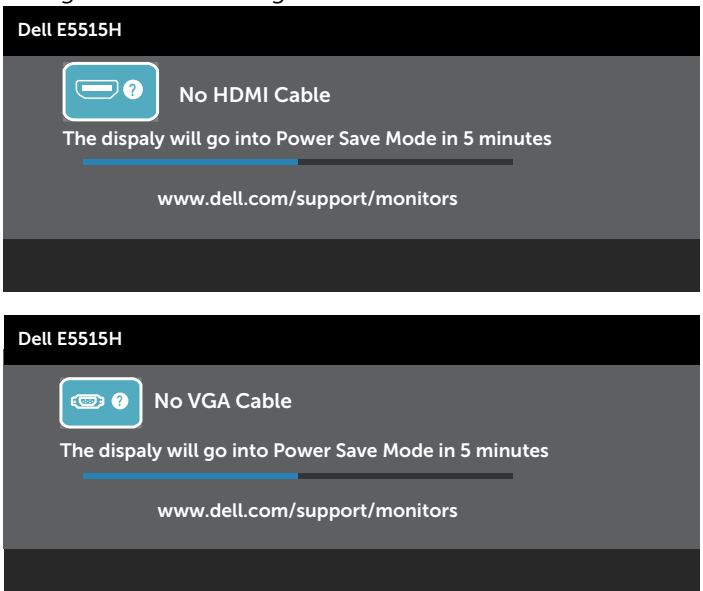

- 4. Questa finestra di dialogo appare anche durante le normali operazioni di sistema se il cavo video è scollegato oppure danneggiato. Se lasciato in questo stato, il monitor accederà alla modalità Power Save (Risparmio energetico) dopo 5 minuti.
- 5. Spegnere il monitor e collegare di nuovo il cavo video; accendere di nuovo computer e monitor.

Se lo schermo del monitor rimane vuoto dopo avere utilizzato la procedura descritta in precedenza, controllare il controller video ed il computer perché il monitor funziona correttamente.

 $\mathbb Z$  NOTA: La funzione di diagnostica non è disponibile per la modalità video S-Video, composito e component.

# Diagnostica integrata

Il monitor ha uno strumento integrato di diagnostica che aiuta a determinare se l'anomalia dello schermo che si sta verificando è un problema inerente al monitor, oppure al computer e alla scheda video.

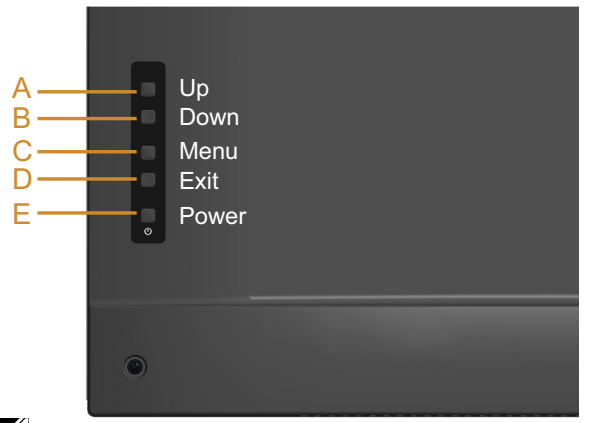

**NOTA:** La diagnostica integrata può essere eseguita solo quando il cavo video è scollegato ed il monitor è in modalità di diagnostica.

Per eseguire la diagnostica integrata:

- 1. Verificare che lo schermo sia pulito (niente polvere sulla superficie dello schermo).
- 2. Scollegare i cavi video dalla parte posteriore del computer o del monitor. Il monitor entra in modalità di diagnostica.
- 3. Tenere premuti simultaneamente per 2 secondi il Tasto A ed il Tasto D del pannello posteriore. Appare una schermata grigia.
- 4. Ricercare con attenzione le anomalie sullo schermo.
- 5. Premere di nuovo il Tasto D sul pannello posteriore. Il colore dello schermo cambia in rosso.
- 6. Ricercare le anomalie sullo schermo.
- 7. Ripetere le procedure dei punti 5 e 6 per controllare lo schermo con schermate di colore verde, blu, nero e bianco.

Il test è completato quando appare la schermata bianca. Per uscire premere di nuovo il Tasto D.

Se non vengono rilevate anomalie sullo schermo dopo l'uso dello strumento di diagnostica interna, il monitor è funzionante. Controllare la scheda video e il computer.

# Problemi comuni

La seguente tabella contiene informazioni generali sui problemi comuni del monitor e le relative soluzioni.

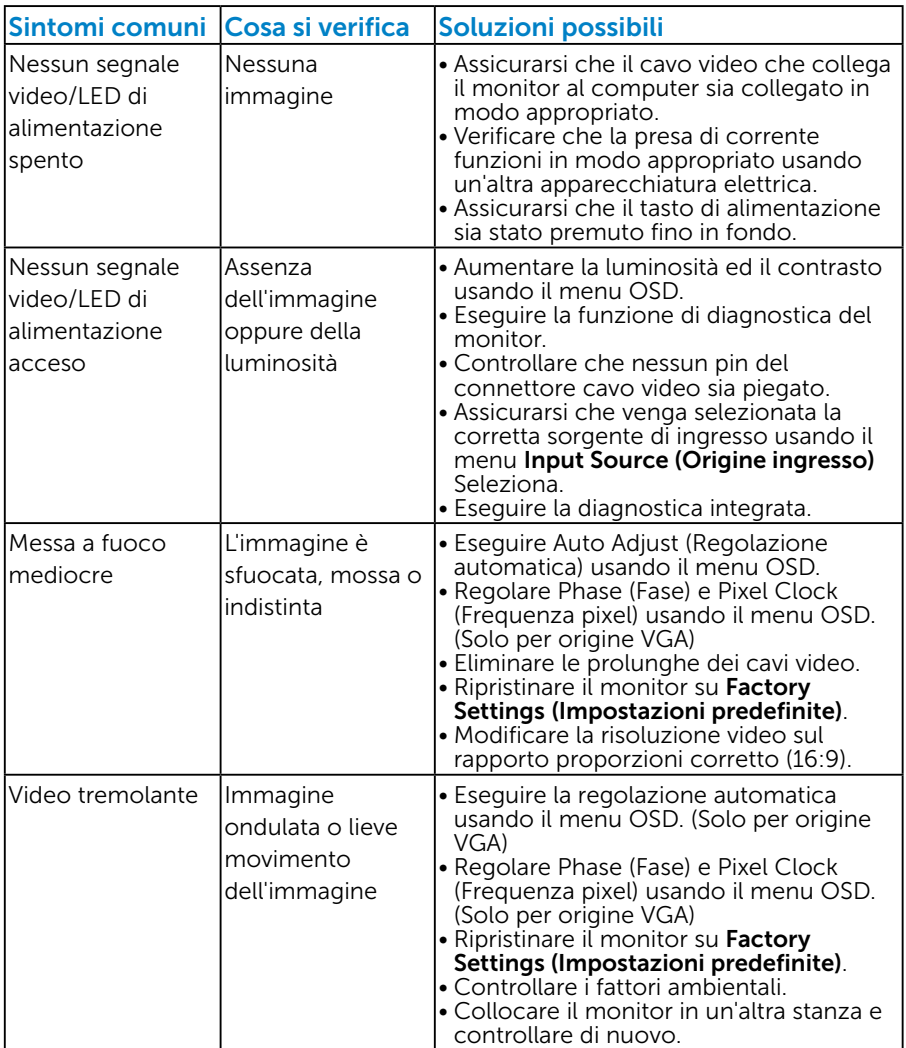

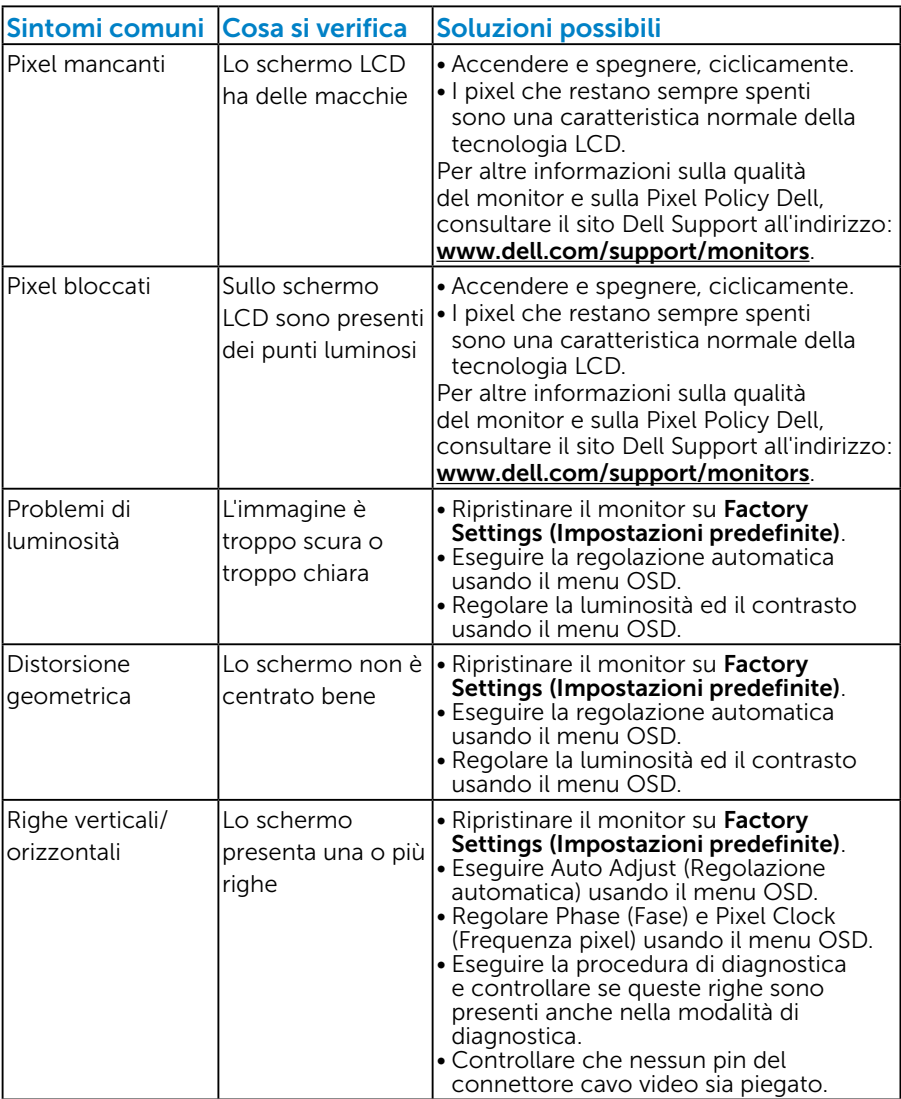

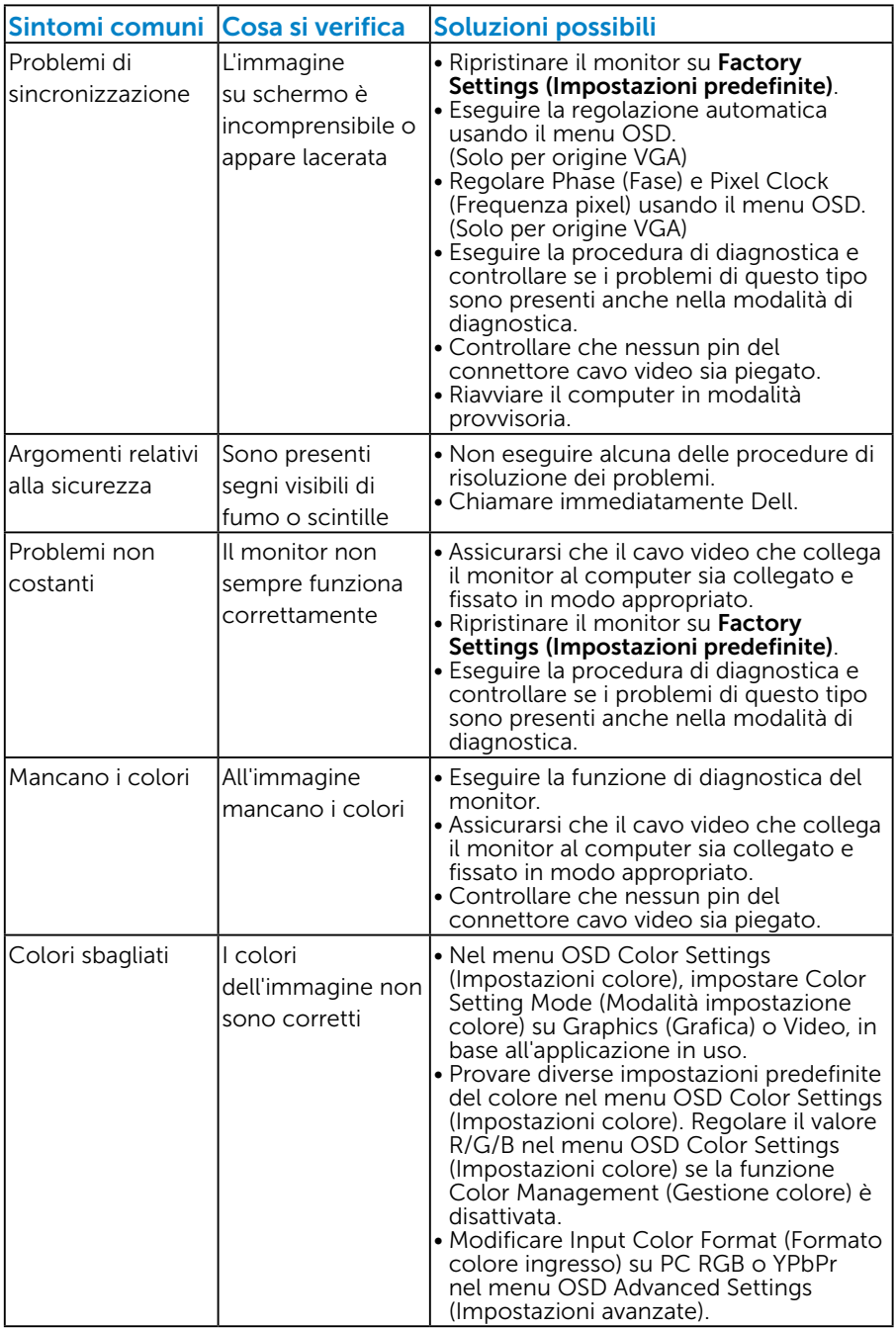

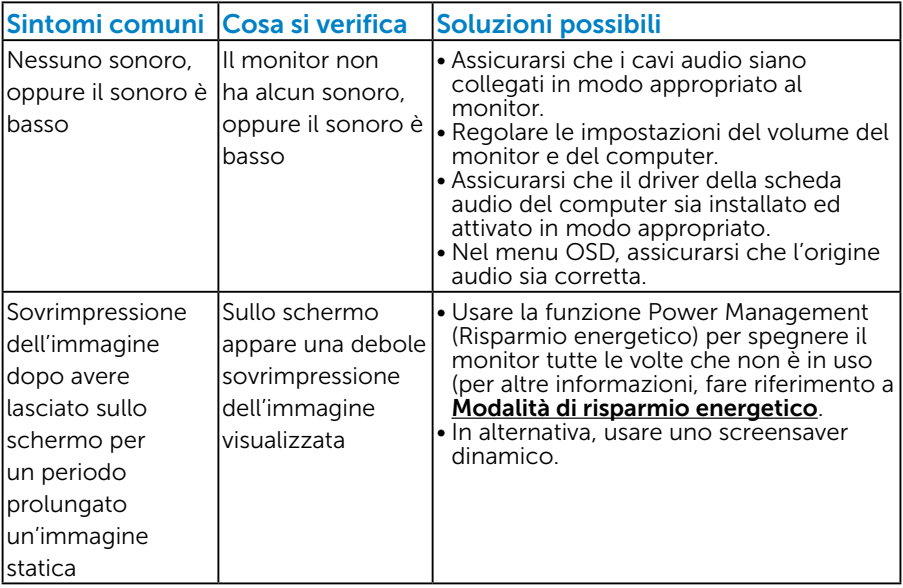

NOTA: Quando si usa la funzione 'HDMI' le regolazioni della posizione non sono disponibili.

# Problemi specifici del prodotto

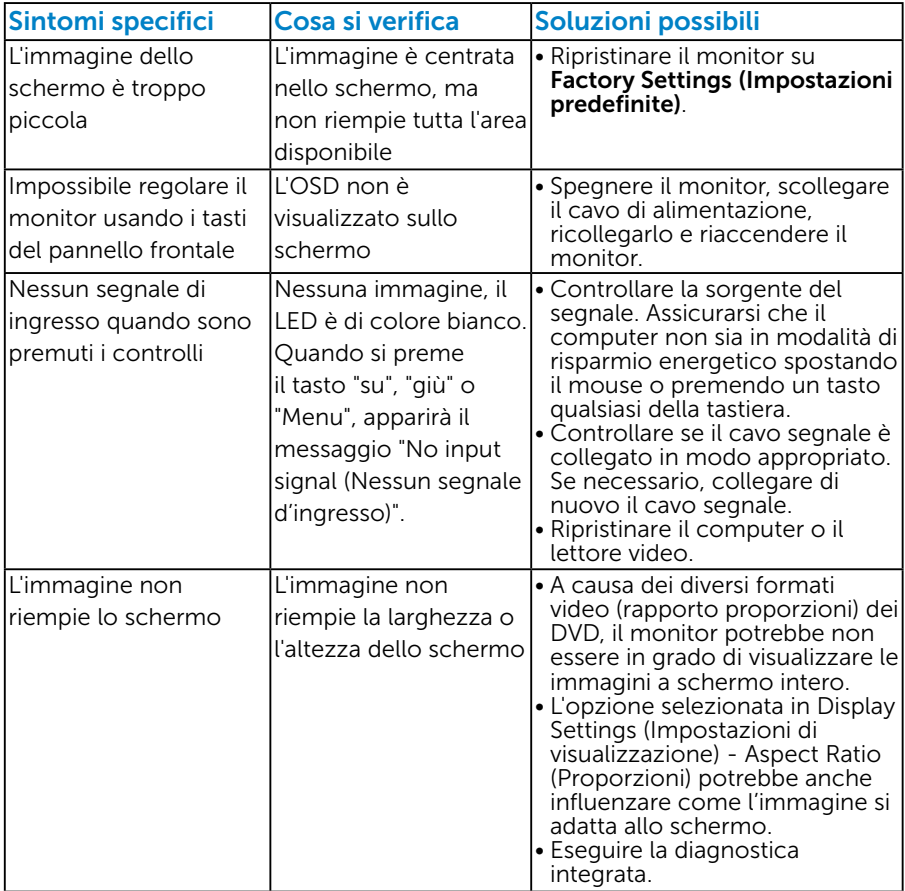

NOTA: Quando si sceglie la modalità HDMI, la funzione Auto Adjust (Regolazione automatica) non è disponibile.

# Appendice

## $\triangle$  AVVISO: Istruzioni per la sicurezza

<span id="page-58-0"></span> AVVISO: L'utilizzo dei controlli, delle regolazioni o delle procedure in modo diverso da quello specificato in questo documento può esporre a scosse elettriche, pericoli elettrici e/o pericoli meccanici.

Fare riferimento alla *Guida informativa sul prodotto* per informazioni sulle istruzioni per la sicurezza.

## Dichiarazione FCC (solo Stati Uniti) ed altre informazioni sulle normative

Per la dichiarazione FCC ed altre informazioni sulle normative, fare riferimento al sito sulla conformità alle normative all'indirizzo [www.dell.](http://www.dell.com\regulatory_compliance) [com\regulatory\\_compliance.](http://www.dell.com\regulatory_compliance)

#### Questo dispositivo è conforme alla Parte 15 delle Norme FCC. Il funzionamento è soggetto alle seguenti due condizioni:

- (1) Questo dispositivo non può provocare interferenze dannose
- (2) Questo dispositivo deve accettare tutte le interferenze ricevute, includendo le interferenze che possono provocare operazioni indesiderate

## Contattare Dell

### Per i clienti degli Stati Uniti: chiamare il numero 800-WWW-DELL (800- 999-3355).

**NOTA:** Se non si dispone di una connessione Internet attiva, le informazioni di contatto si possono trovare sulla fattura di acquisto, sulla bolla di accompagnamento del prodotto oppure nel catalogo dei prodotti Dell.

Dell fornisce diversi tipi di supporto e di servizi in linea e telefonici. La disponibilità varia in base al Paese e al prodotto e alcuni servizi

potrebbero non essere disponibili nella propria zona.

Per ottenere il supporto online del monitor:

1. Visitare il sito [www.dell.com/support/monitors](http://www.dell.com/support)

Per contattare Dell per la vendita, l'assistenza tecnica o il servizio al cliente:

- 1. Visitare il sito [www.dell.com/support](http://www.dell.com/support).
- 2. Verificare il proprio Paese o la zona nel menu a discesa Choose A Country/Region (Scegli Paese/zona) nella parte superiore sinistra della pagina.
- **3.** Fare clic su **Contact Us** (Contatti) nella parte superiore sinistra della pagina.
- 4. Selezionare il collegamento al servizio o al supporto appropriato in base alle proprie necessità.
- 5. Scegliere il metodo più comodo con cui mettersi in contatto con Dell.

# Installazione del monitor

## Impostazione della risoluzione dello schermo su 1920 x 1080 (max)

Per ottenere le prestazioni ottimali di visualizzazione con i sistemi operativi Microsoft Windows, impostare la risoluzione dello schermo su 1920 x 1080 pixel attenendosi alle istruzioni che seguono:

## Windows 7, Windows 8/Windows 8.1:

- 1. Solo per Windows 8/Windows 8.1: selezionare l'icona Desktop per passare al desktop classico.
- 2. Fare clic con il tasto destro del mouse sul desktop e fare clic su Screen Resolution (Risoluzione schermo).
- 3. Fare clic sull'elenco a discesa della risoluzione schermo e selezionare 1920 x 1080.
- 4. Fare clic su OK.

#### Windows 10:

- 1. Fare clic col tasto destro del mouse sul the desktop e fare clic su Display settings (Impostazioni schermo).
- 2. Fare clic su Advanced display settings (Impostazioni schermo avanzate).
- 3. Fare clic sull'elenco a discesa Resolution (Risoluzione) e selezionare 1920 x 1080.
- 4. Fare clic su Apply (Applica).

Se l'opzione 1920 x 1080 non è presente, potrebbe essere necessario eseguire l'aggiornamento dei driver della scheda video. Scegliere, tra i seguenti, lo scenario che meglio descrive il sistema PC che si utilizza, ed attenersi alle istruzioni fornite

## 1:[Se si dispone di un PC o notebook Dell con accesso ad Internet](#page-60-0)

#### 2:[Se non si dispone di PC, notebook o scheda video Dell](#page-60-1)

# <span id="page-60-0"></span>Se si dispone di un PC o notebook Dell con accesso ad Internet

- 1. Andare all'indirizzo [http://www.dell.com/support,](http://www.dell.com/support) inserire l'identificativo e scaricare il driver più aggiornato per la scheda video.
- 2. Dopo avere installato i driver per la scheda video, provare ad impostare di nuovo la risoluzione su 1920 x 1080.

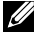

 $\mathbb Z$  NOTA: Se non si riesce ad impostare la risoluzione su 1920 x 1080. mettersi in contattato con Dell per informazioni su una scheda video che supporti queste risoluzioni.

# <span id="page-60-1"></span>Se non si dispone di PC, notebook o scheda video Dell

### Windows 7, Windows 8/Windows 8.1:

- 1. Solo per Windows 8/Windows 8.1: selezionare l'icona Desktop per passare al desktop classico.
- 2. Fare clic con il tasto destro del mouse sul desktop e fare clic su Personalization (Personalizzazione).
- 3. Fare clic su Change Display Settings (Modifica impostazioni schermo).
- 4. Fare clic su Advanced Settings (Impostazioni avanzate).
- 5. Identificare il fornitore del controller video dalla descrizione nella parte superiore della finestra (ad esempio, NVIDIA, ATI, Intel, ecc.).
- 6. Fare riferimento al sito del fornitore della scheda video per il driver aggiornato (ad esempio,<http://www.ATI.com> O [http://www.NVIDIA.](http://www.NVIDIA.com) [com\)](http://www.NVIDIA.com).
- 7. Dopo avere installato i driver per la scheda video, provare ad impostare di nuovo la risoluzione su 1920 x 1080.

## Windows 10:

- **1.** Fare clic col tasto destro del mouse sul the desktop e fare clic su Display settings (Impostazioni schermo).
- 2. Fare clic su Advanced display settings (Impostazioni schermo avanzate).
- 3. Fare clic su Display adapter properties (Proprietà scheda video).
- 4. Identificar il fornitore del controller video dalla descrizione nella parte superiore della finestr (ad esempio, NVIDIA, ATI, Intel, ecc.).
- 5. Fare riferimento al sito del fornitore della scheda video per il driver aggiornato (ad esempio, http://www.ATI.com O http://www.NVIDIA. com).
- 6. Dopo avere installato i driver per la scheda video, provare ad impostare di nuovo la risoluzione su 1920 x 1080.

**NOTA:** Se non si riesce ad impostare la risoluzione su 1920 x 1080 mettersi in contatto col produttore della scheda video, oppure considerare di acquistare una scheda video che supporti la risoluzione 1920 x 1080.

# Procedure per impostare due monitor in Windows 7, Windows 8/Windows 8.1 o Windows 10

## *Per Windows 7*

Collegare i monitor esterni al notebook o desktop utilizzando un cavo video (VGA, HDMI eccetera) e seguire uno dei seguenti metodi di configurazione.

## Metodo 1: Usando i tasti di scelta rapida "Win+P"

**1.** Premere il **tasto con il logo Windows + P** sulla tastiera.

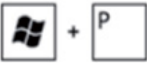

2. Tenendo premuto il tasto con il logo Windows, premere P per passare tra le selezioni dello schermo.

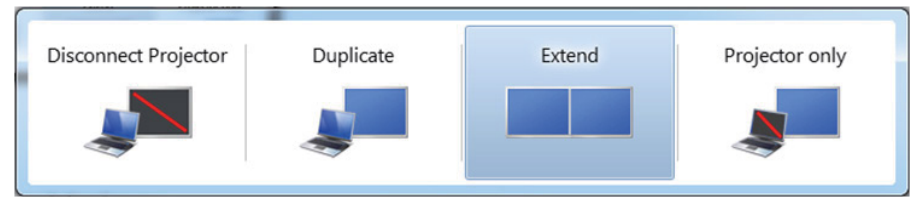

## Metodo 2: Usando il menu "Screen Resolution (Risoluzione dello schermo)"

1. Fare clic con il tasto destro del mouse sul desktop e fare clic su Screen Resolution (Risoluzione schermo).

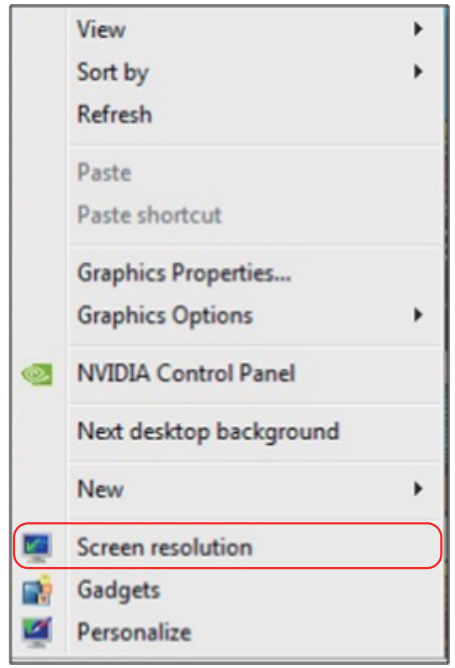

- 2. Fare clic su Multiple displays (Display multipli) per scegliere una selezione dello schermo. Se non viene elencato il monitor aggiunto, fare clic su Detect (Rileva).
	- Se il sistema non rileva il monitor aggiunto, potrebbe essere necessario riavviare il sistema e ripetere le procedure da 1 a 3.

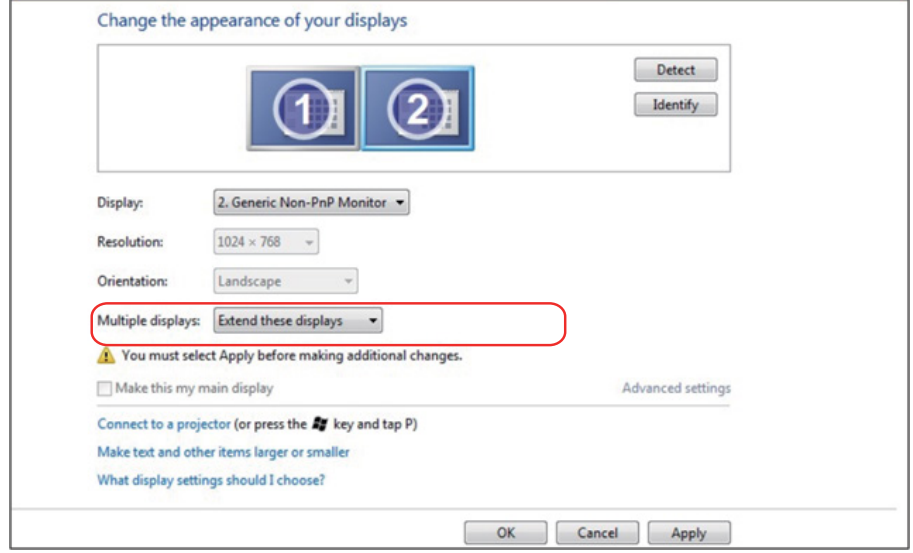

#### *Per Windows 8/Windows 8.1*

Collegare i monitor esterni al notebook o desktop utilizzando un cavo video (VGA, HDMI eccetera) e seguire uno dei seguenti metodi di configurazione.

### Metodo 1: Usando i tasti di scelta rapida "Win+P"

- 1. Premere il tasto con il logo Windows + P sulla tastiera.  $\boxed{\blacksquare}$  +  $\ulcorner$
- 2. Tenendo premuto il tasto con il logo Windows, premere P per passare tra le selezioni dello schermo.

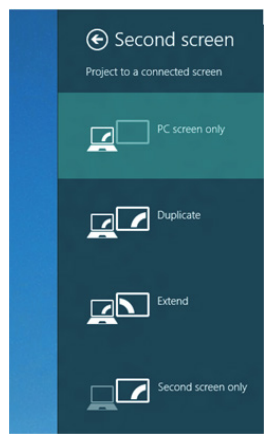

#### Metodo 2: Usando il menu "Screen Resolution (Risoluzione dello schermo)"

1. Dalla schermata Start, selezionare il riquadro **Desktop** per passare al desktop classico di Windows.

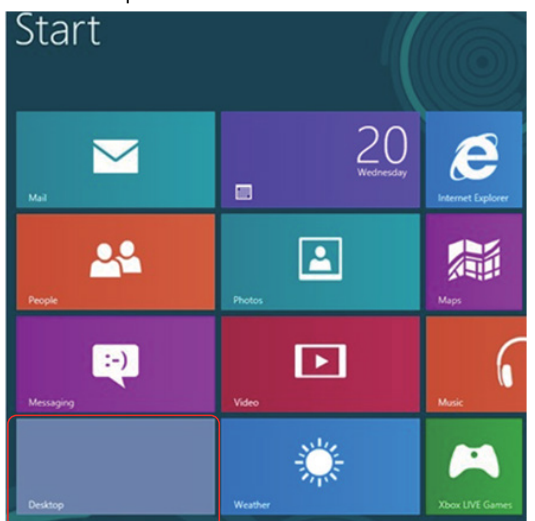

2. Fare clic con il tasto destro del mouse sul desktop e fare clic su Screen Resolution (Risoluzione schermo).

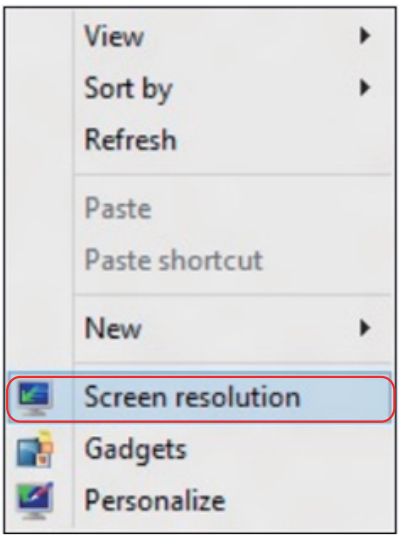

- 3. Fare clic su Multiple displays (Display multipli) per scegliere una selezione dello schermo. Se non viene elencato il monitor aggiunto, fare clic su Detect (Rileva).
	- Se il sistema non rileva il monitor aggiunto, potrebbe essere necessario riavviare il sistema e ripetere le procedure da 1 a 3.

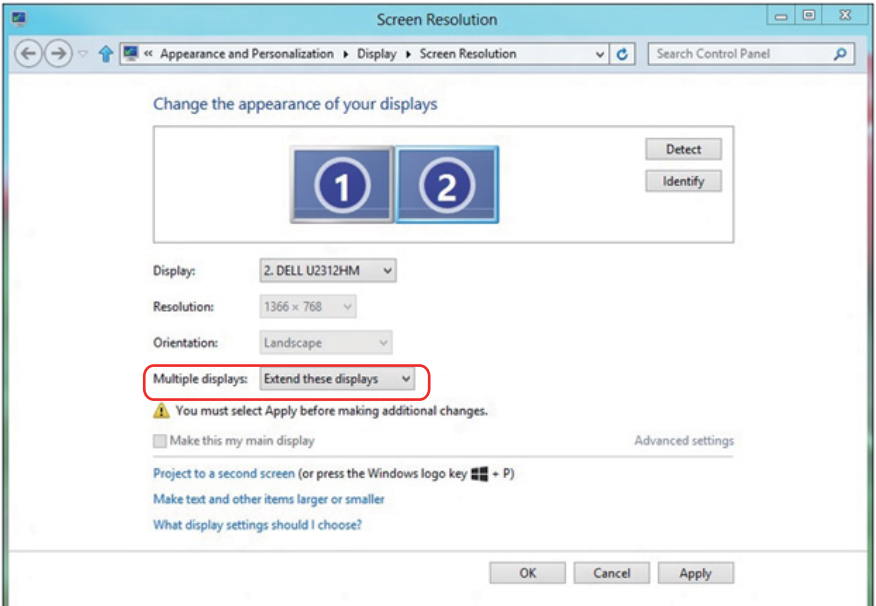

#### *Impostazione degli stili di visualizzazione per vari monitor su Windows 7 o Windows 8/Windows 8.1*

Dopo aver installato dei monitor esterni, gli utenti possono selezionare lo stile di schermo desiderato dal menu Multiple displays (Display multipli): Duplicate (Duplica), Extend (Estendi), Show Desktop On (Mostra desktop attivo).

• Duplicate these displays (Duplica schermi): Duplicare lo stesso schermo su due monitor con la stessa risoluzione, scelta in base al monitor con una risoluzione inferiore.

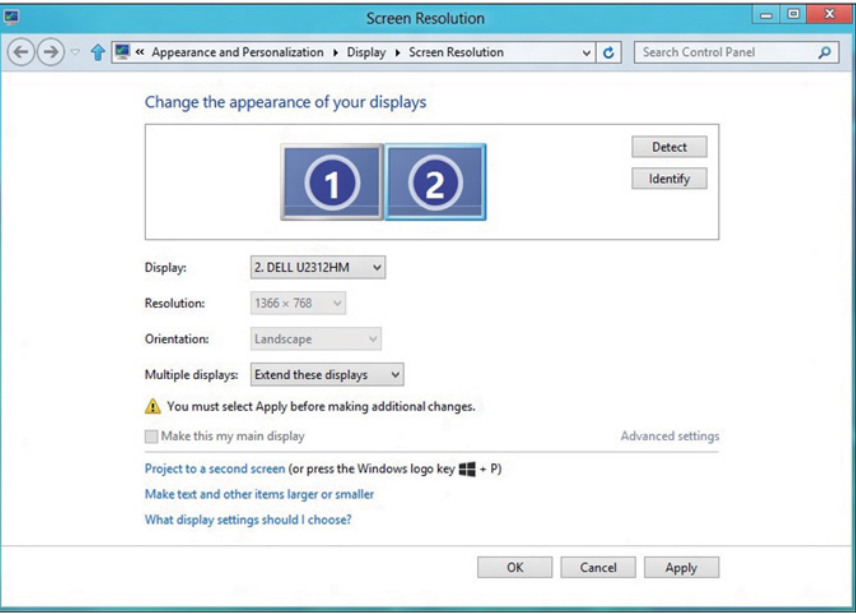

#### Per Windows 8/Windows 8.1

• Show desktop only on (Mostra desktop solo su): Visualizzare lo stato di un determinato monitor. Questa opzione viene di solito scelta quando il notebook viene utilizzato come PC in modo che l'utente possa disporre di un grande monitor esterno. La maggior parte dei notebook attuali supportano risoluzioni mainstream. Come mostrato nella precedente figura, la risoluzione del monitor del notebook è solo 1280 x 800, ma dopo il collegamento ad un monitor LCD esterno a 27", gli utenti possono immediatamente migliorare la visione fino ad una qualità Full HD 1920 x 1080.

#### Per Windows 7

Change the appearance of your displays

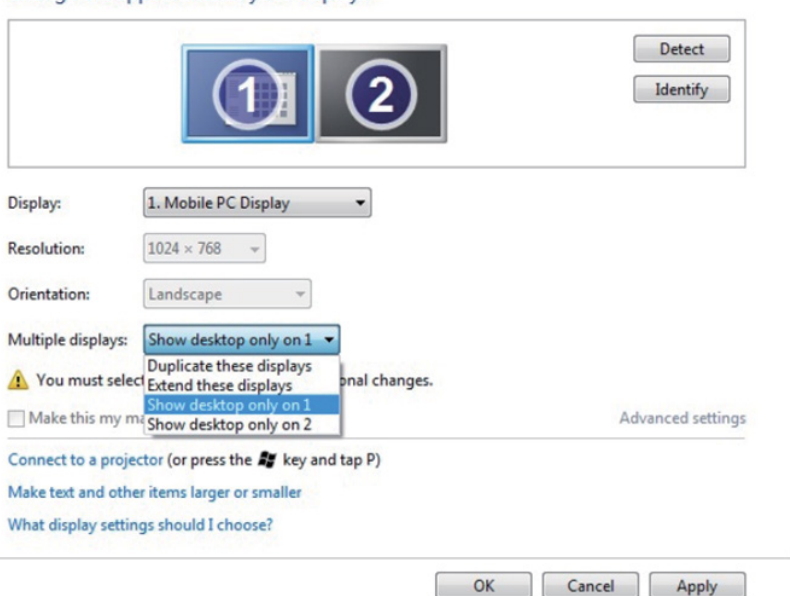

#### Change the appearance of your displays

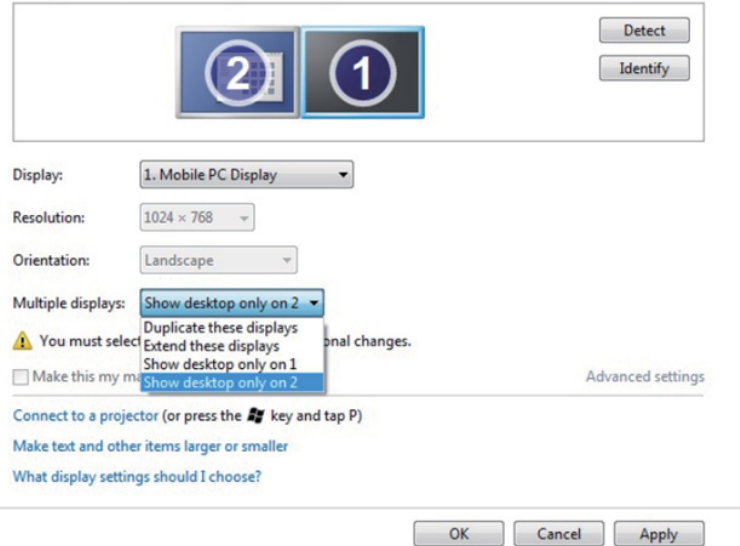

## Per Windows 8/Windows 8.1

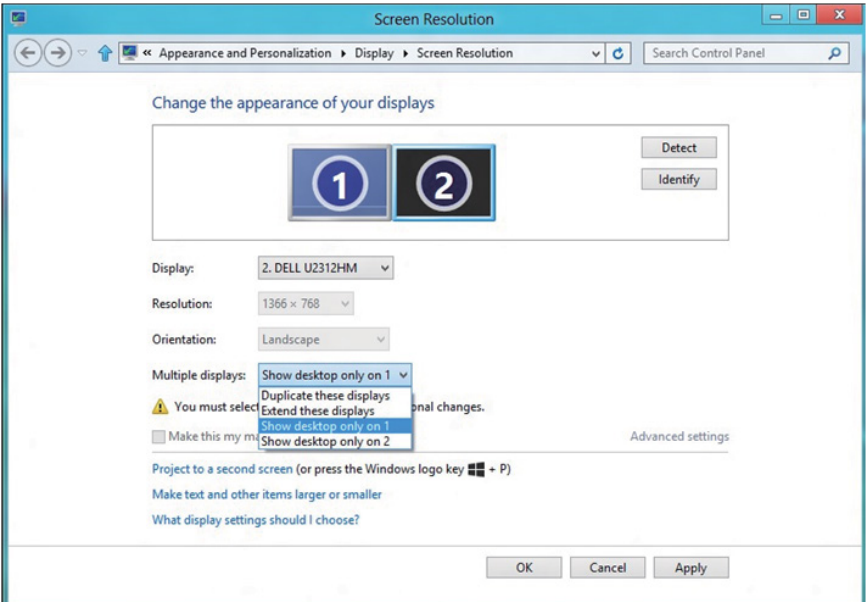

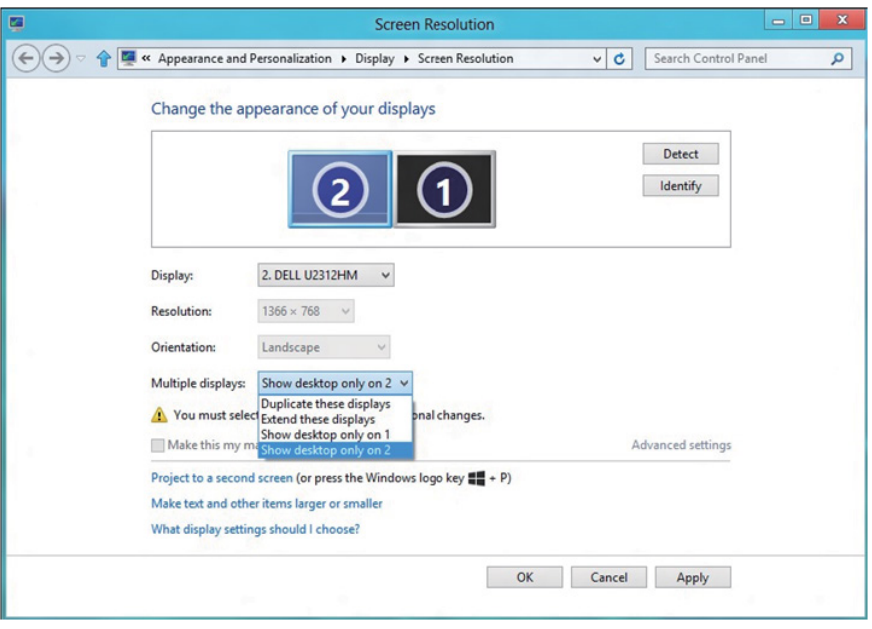

## *Per Windows 10*

Collegare i monitor esterni al PC o notebook usando un cavo video (VGA, DVI, DP, HDMI, ecc.) e utilizzare uno dei seguenti metodi di installazione.

## Metodo 1: Usando i tasti di scelta rapida "Win+P"

- 1. Premere il tasto con il logo Windows + P sulla tastiera.  $|\blacksquare|$ + $\mathsf{P}$
- 2. Tenendo premuto il tasto con il logo Windows, premere P per passare tra le selezioni dello schermo.

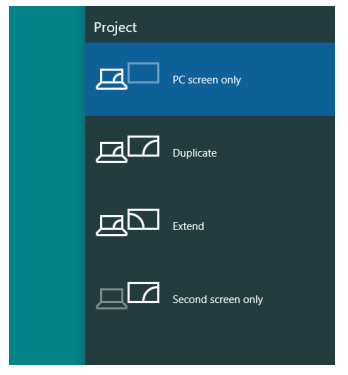

#### Metodo 2: Usando il menu "Screen Resolution" (Risoluzione dello schermo)

1. Fare clic con il tasto destro del mouse sul desktop e fare clic su Display settings (Impostazioni schermo).

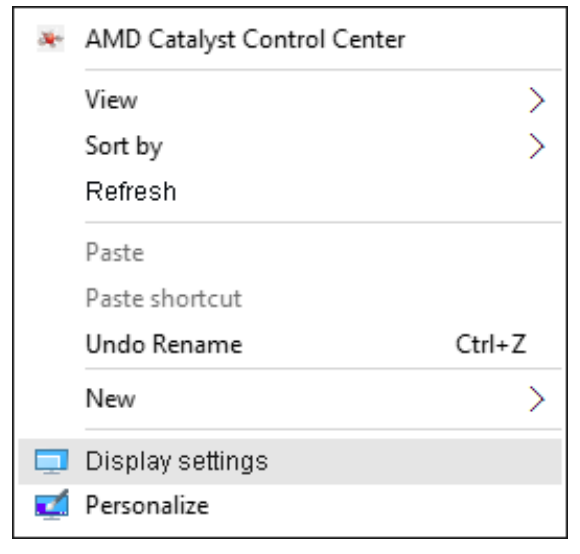

- 2. Fare clic su Customize your display (Personalizza il display) per scegliere una selezione dello schermo. Se non viene elencato il monitor aggiunto, fare clic su Detect (Rileva).
	- Se il sistema non rileva il monitor aggiunto, potrebbe essere necessario riavviare il sistema e ripetere le procedure da 1 a 2.

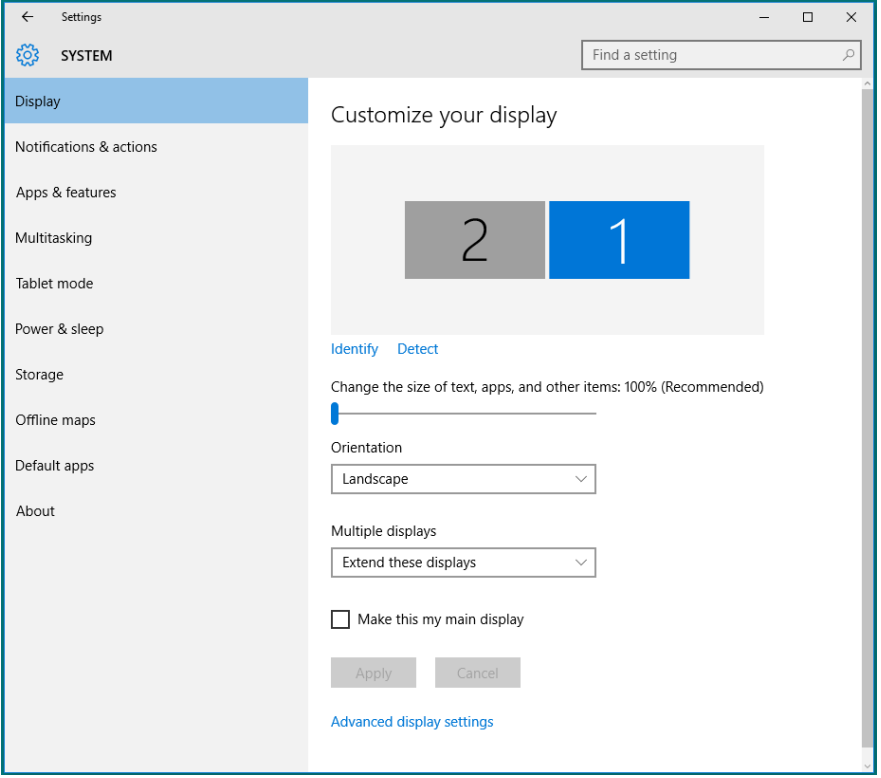
## *Impostazione degli stili di visualizzazione per vari monitor su Windows 10*

Dopo aver installato dei monitor esterni, gli utenti possono selezionare lo stile di schermo desiderato dal menu **Multiple displays (Display multipli)**: Duplicate (Duplica), Extend (Estendi), Show Desktop On (Mostra desktop attivo).

• Duplicate these displays (Duplica schermi): Duplicare lo stesso schermo su due monitor con la stessa risoluzione, scelta in base al monitor con una risoluzione inferiore.

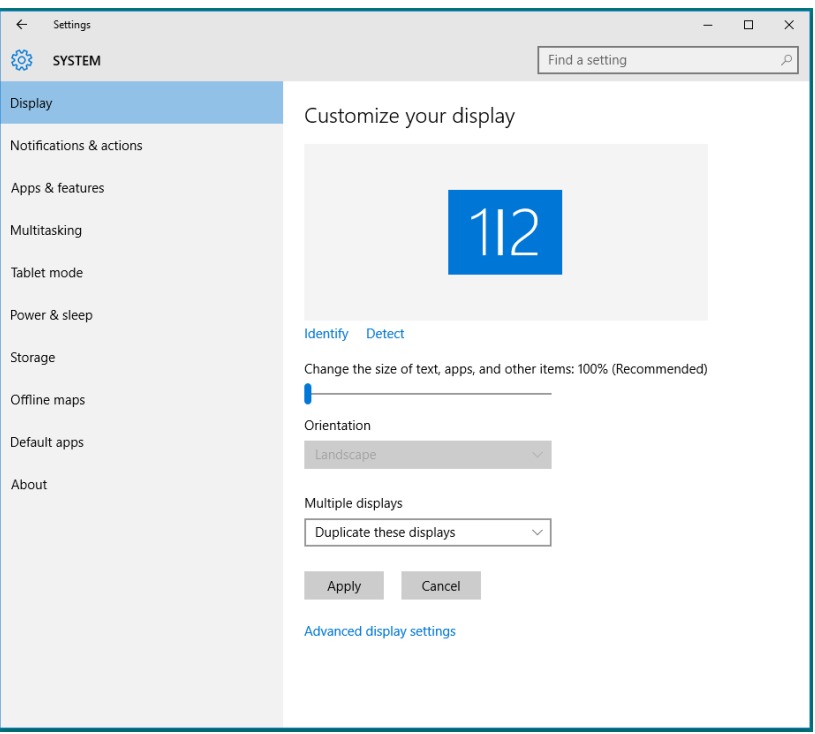

**• Extend these displays (Estendi schermi):** Si consiglia di utilizzare questa opzione quando si collega un monitor esterno ad un notebook e ciascun monitor può visualizzare schermi diversi in modo indipendente per una maggiore comodità dell'utente. In questo punto è possibile impostare la relativa posizione degli schermi, ad esempio il monitor può essere configurato alla sinistra del monitor 2 e viceversa. Dipende dalla posizione fisica del monitor LCD rispetto al notebook. La riga orizzontale visualizzata su entrambi i monitor si basa sul notebook o sul monitor esterno. Sono tutte opzioni regolabili e tutti gli utenti devono trascinare il monitor dello schermo principale verso il monitor esteso.

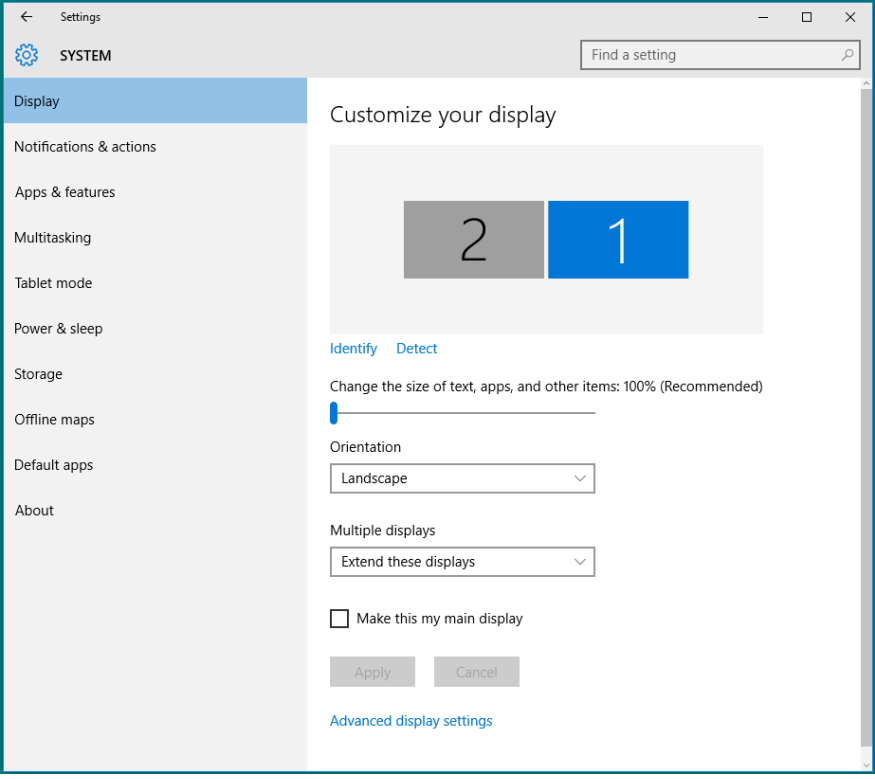

• Show desktop only on... (Mostra solo desktop attivo...): Visualizzare lo stato di un determinato monitor. Questa opzione viene di solito scelta quando il notebook viene utilizzato come PC in modo che l'utente possa disporre di un grande monitor esterno. La maggior parte dei notebook attuali supportano risoluzioni mainstream. Come mostrato nella precedente figura, la risoluzione del monitor del notebook è solo 1280 x 800, ma dopo il collegamento ad un monitor LCD esterno a 27", gli utenti possono immediatamente migliorare la visione fino ad una qualità Full HD 1920 x 1080.

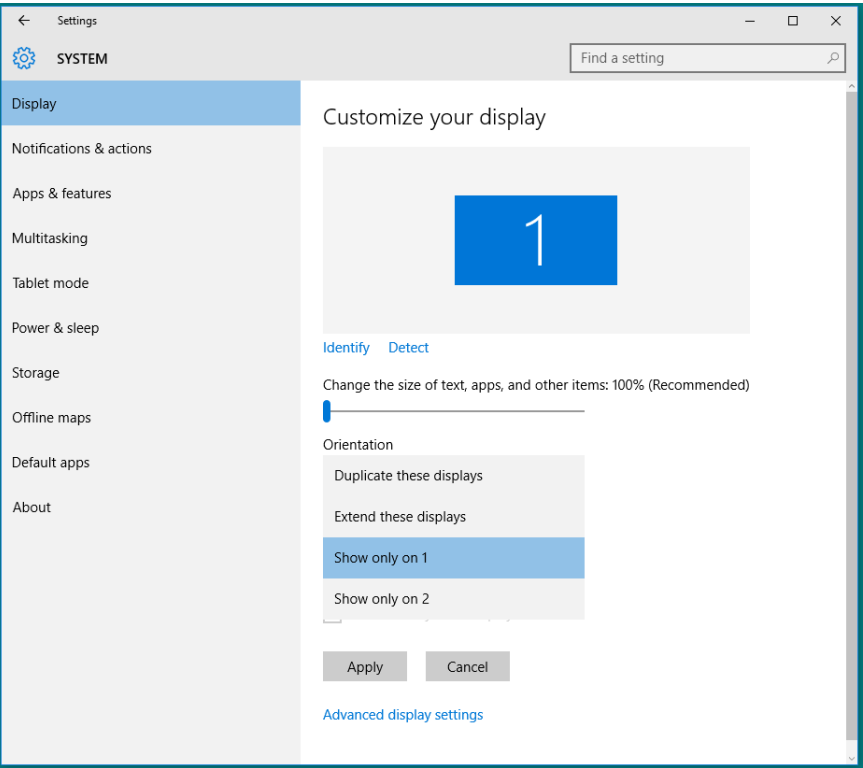

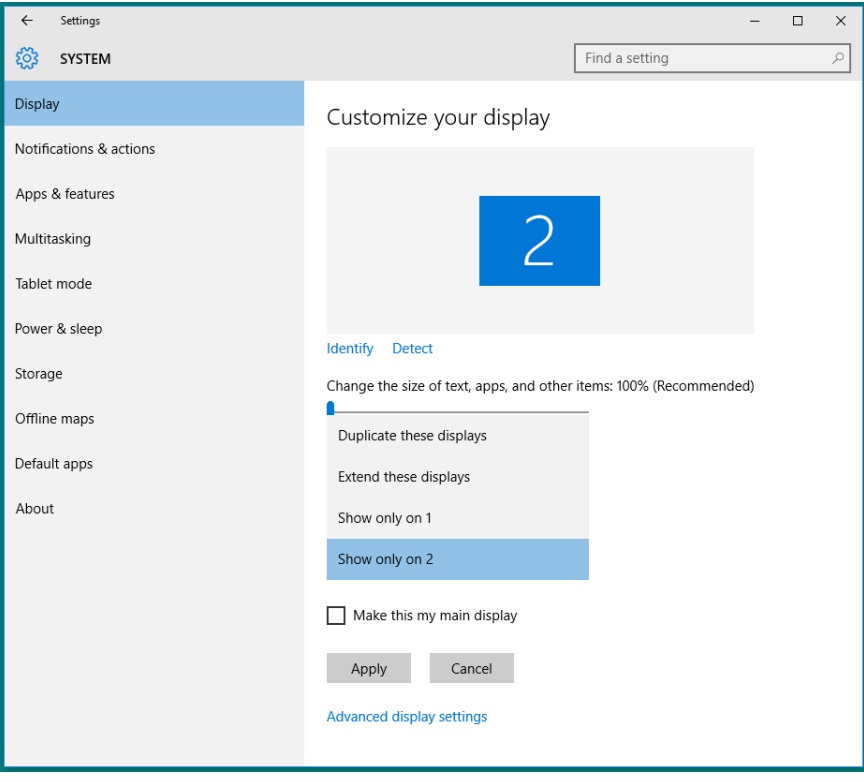